# **NOC**

## Handleiding van lcd-monitor G2778VQ LED-achtergrondverlichting

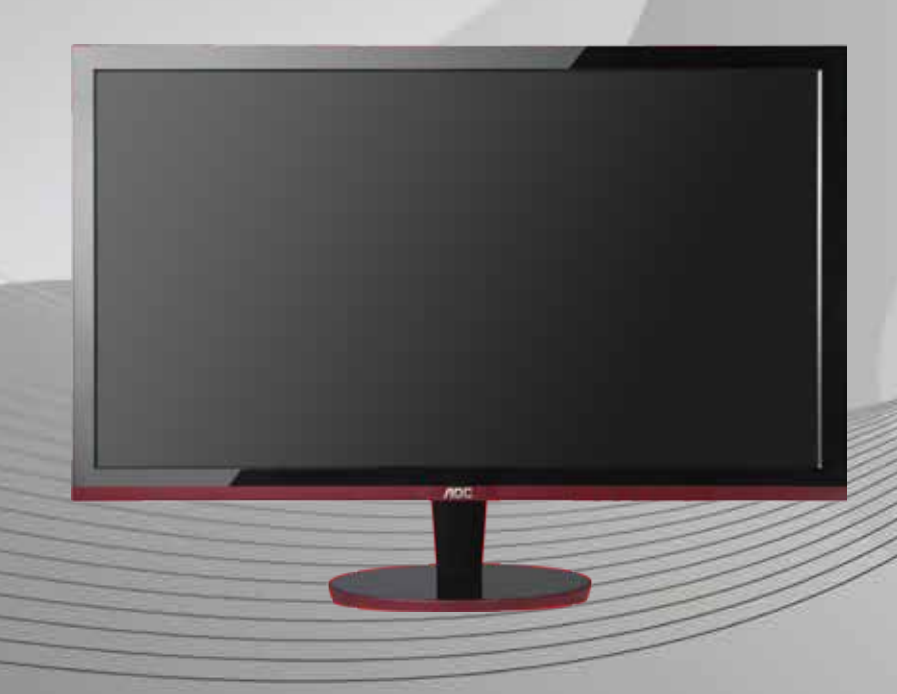

www.aoc.com ©2015 AOC.All Rights Reserved.

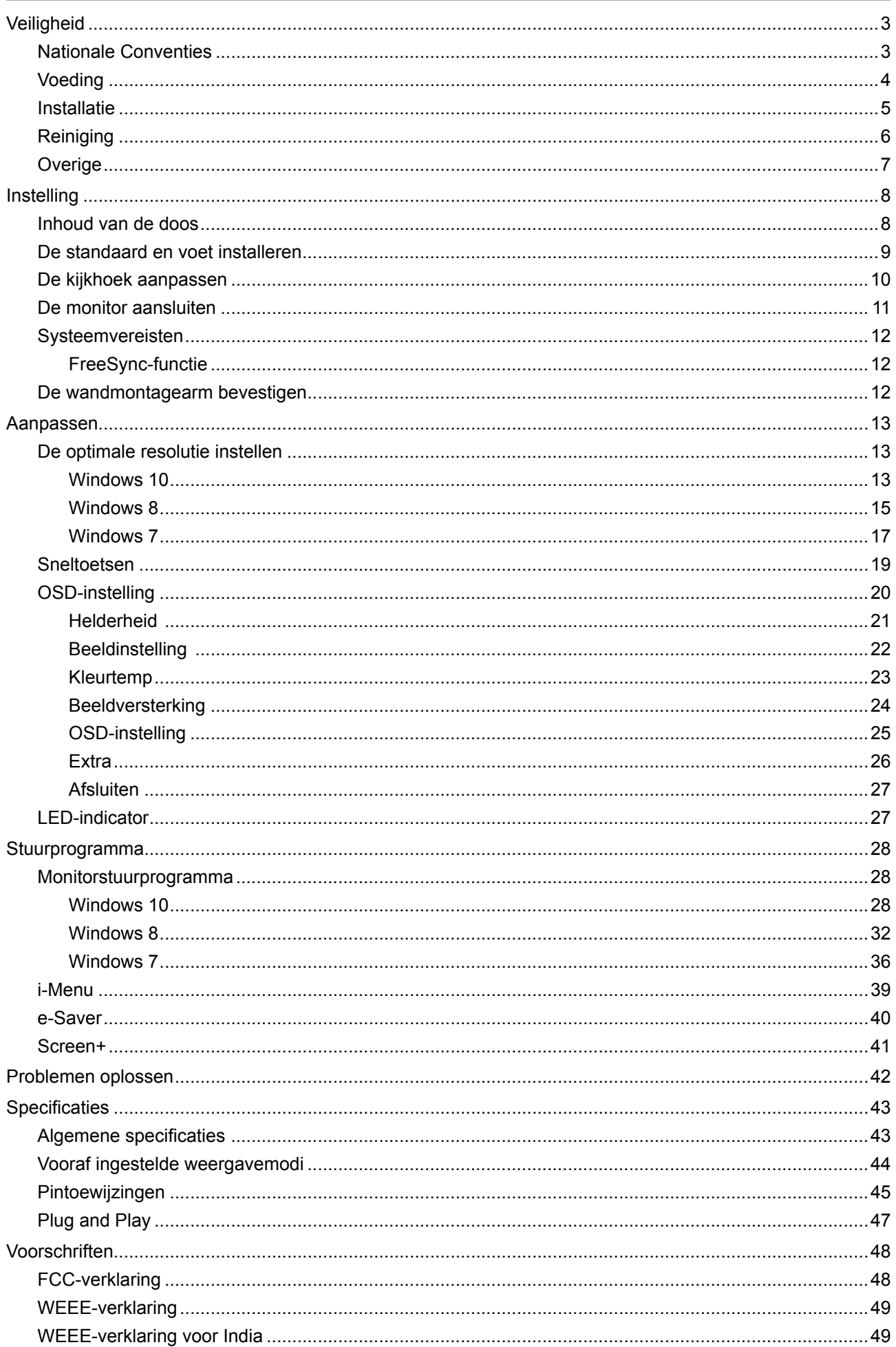

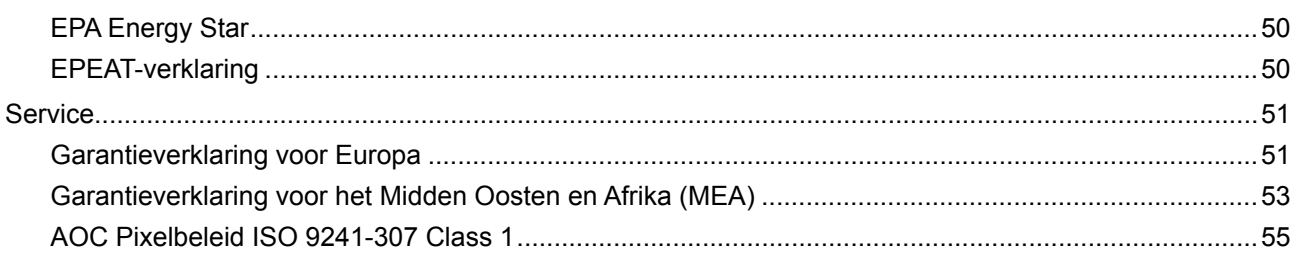

## <span id="page-3-0"></span>**Veiligheid**

## **Nationale Conventies**

De volgende subsecties beschrijven de notatieconventies die in dit document worden gebruikt.

#### **Opmerkingen en waarschuwingen**

In deze gids kunnen tekstblokken vergezeld zijn door een pictogram en vet of cursief gedrukt zijn. Deze blokken zijn opmerkingen en twee niveaus van waarschuwingen. Ze worden als volgt gebruikt:

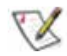

OPMERKING: Een OPMERKING geeft belangrijke informatie aan die u zal helpen uw computer beter te gebruiken.

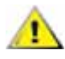

LET OP: Een bericht LET OP waarschuwt voor potentiële schade aan de hardware of het verlies van gegevens aan en vertelt u hoe u het probleem kunt vermijden.

## ◢

WAARSCHUWING: Een WAARSCHUWING waarschuwt voor potentiële lichamelijke letsels en vertelt u hoe u het probleem kunt vermijden.

Sommige waarschuwingen kunnen verschijnen in andere formaten en zijn mogelijk niet vergezeld door een pictogram. In dergelijke gevallen is de specifieke voorstelling van de waarschuwing opgelegd door de regelgevende overheidsinstanties.

### <span id="page-4-0"></span>**Voeding**

De monitor mag alleen worden gebruikt met de netspanning die op het label is aangegeven. Als u niet zeker bent van de netspanning in uw huis, kunt u contact opnemen met uw leverancier of uw lokale elektriciteitsmaatschappij.

De monitor is uitgerust met een geaarde stekker met drie polen, waarvan de derde een aardingspin is. Als veiligheidsmaatregel is deze stekker alleen geschikt voor een geaard stopcontact. Als uw stopcontact niet is voorzien voor een stekker met drie polen, moet u een elektricien vragen een geschikt stopcontact te installeren of kunt u een adapter gebruiken om het apparaat veilig te aarden. Houd rekening met de beveiligingssdoeleinden van de gepolariseerde stekker en omzeil deze beveiliging niet.

Koppel het apparaat los tijdens een onweer of als u het gedurende langere tijd niet zult gebruiken. Dit zal de monitor beschermen tegen schade door stroompieken.

Zorg dat u geen tafelcontactdoos of verlengkabel overbelast. Een overbelasting kan brand of elektrische schokken veroorzaken.

Voor een bevredigende werking mag u de monitor alleen gebruiken met UL-gecertificeerde computers die over de correct geconfigureerde contactdoos beschikken met een markering 100-240V AC, min. 1.5A.

De wandcontactdoos moet zich in de buurt van het apparaat bevinden en moet gemakkelijk toegankelijk zijn.

Alleen voor gebruik met het bijgeleverde voedingsapparaat (uitgangsvermogen 12V 3A gelijkspanning) met een UL,CSA gelicentieerde licentie (alleen voor monitors met voedingsapparaat).

### <span id="page-5-0"></span>**Installatie**

Plaats de monitor niet op een onstabiel wagentje, voet, statief, haak of tafel. Als de monitor valt, kunt u lichamelijk letsel oplopen of kan dit product ernstig worden beschadigd. Gebruik het toestel alleen met een karretje, standaard, statief, steun of tafel die door de fabrikant is aanbevolen of die bij dit product wordt verkocht. Volg de instructies van de fabrikant wanneer u het product installeert en gebruik montageaccessoires die door de fabrikant zijn aanbevolen. Wanneer het product op een wagentje is geplaatst, moet u voorzichtig te werk gaan wanneer u deze combinatie verplaatst.

Duw nooit enige objecten in de sleuven van de monitorbehuizing. De onderdelen kunnen beschadigen wat brand of elektrische schokken kan veroorzaken. Mors nooit vloeistoffen op de monitor.

Plaats de voorzijde van het product niet op de grond.

**Als u de monitor tegen de muur of op een legplank monteert, moet u een montagekit gebruiken die door de** fabrikant is goedgekeurd en de instructies van de kit volgen.

Laat wat ruimte vrij rond de monitor, zoals hieronder weergegeven. Anders is de luchtcirculatie misschien onvoldoende waardoor oververhitting brand of schade aan de monitor kan veroorzaken.

.<br>Zie hieronder de aanbevolen ventilatiegebieden rond de monitor als deze is geïnstalleerd tegen de muur of op een voet:

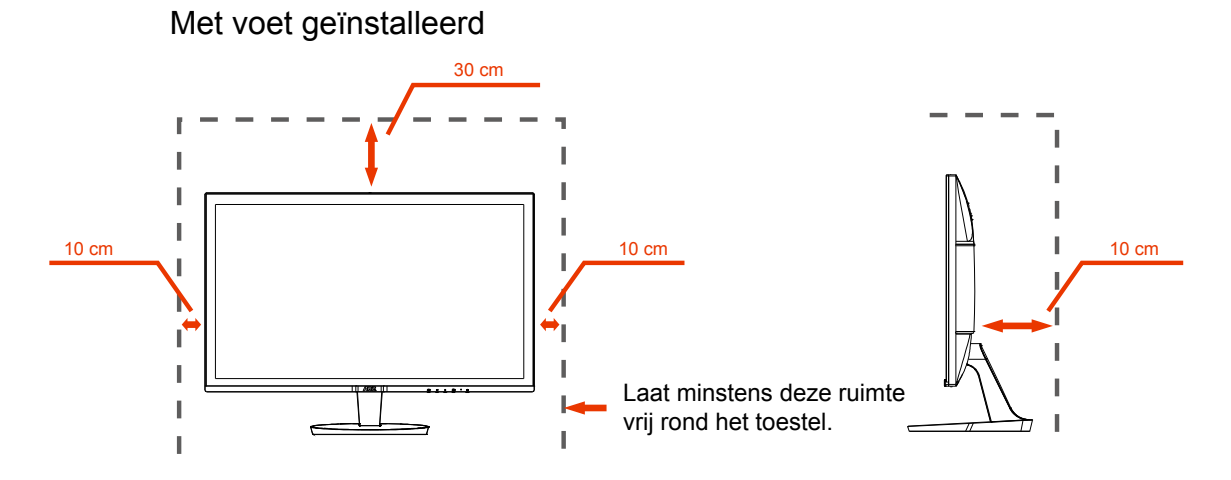

5

## <span id="page-6-0"></span>**Reiniging**

Maak de behuizing regelmatig met de meegeleverde doek schoon. U kunt een zacht wasmiddel gebruiken om de vlek te verwijderen, in plaats van een krachtig wasmiddel dat de behuizing aantast.

Zorg er bij het schoonmaken op dat er geen schoonmaakmiddel in de behuizing terechtkomt. De schoonmaakdoek mag niet te ruw zijn, omdat dit het scherm kan krassen.

Maak het voedingssnoer los voordat u het apparaat schoonmaakt.

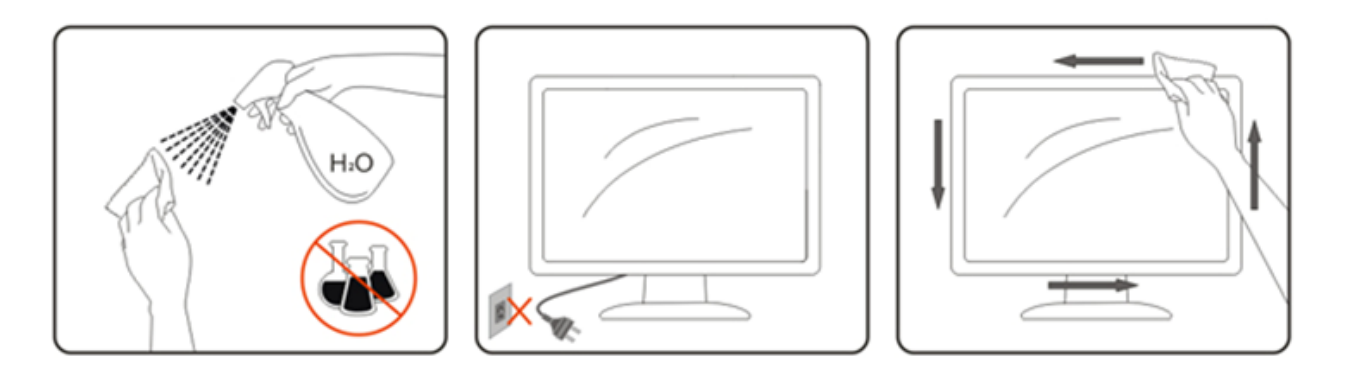

## <span id="page-7-0"></span>**Overige**

Als het apparaat een vreemde geur, geluid of rook verspreidt, DIRECT de voedingsaansluiting losmaken en contact opnemen met een Service Center.

Zorg dat de ventilatieopeningen niet worden geblokkeerd door een tafellaken of gordijn.

Stel de lcd-monitor niet bloot aan heftige trillingen of krachtige schokken tijdens het gebruik.

Sla niet op de monitor en laat het toestel niet vallen tijdens het gebruik of transport.

## <span id="page-8-0"></span>**Instelling**

## **Inhoud van de doos**

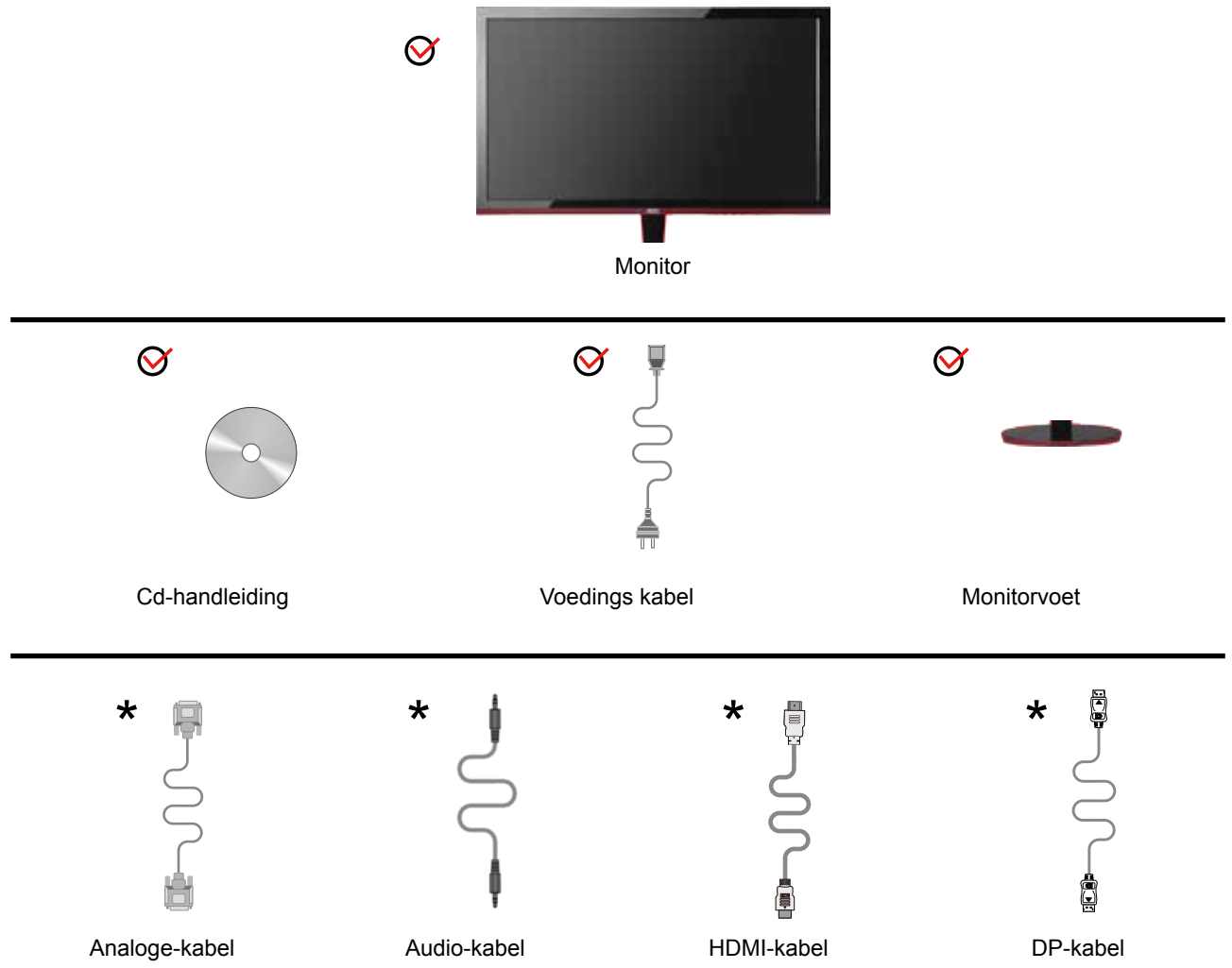

\* Raadpleeg uw lokale leverancier of AOC-filiaal ter bevestiging.Niet alle signaalkabels (analoge, Audio, HDMI, DP - kabels) zullen voor alle landen en regio's worden geleverd.

## <span id="page-9-0"></span>**De standaard en voet installeren**

Monteer of verwijder de voet volgens de onderstaande stappen.

#### Monteren:

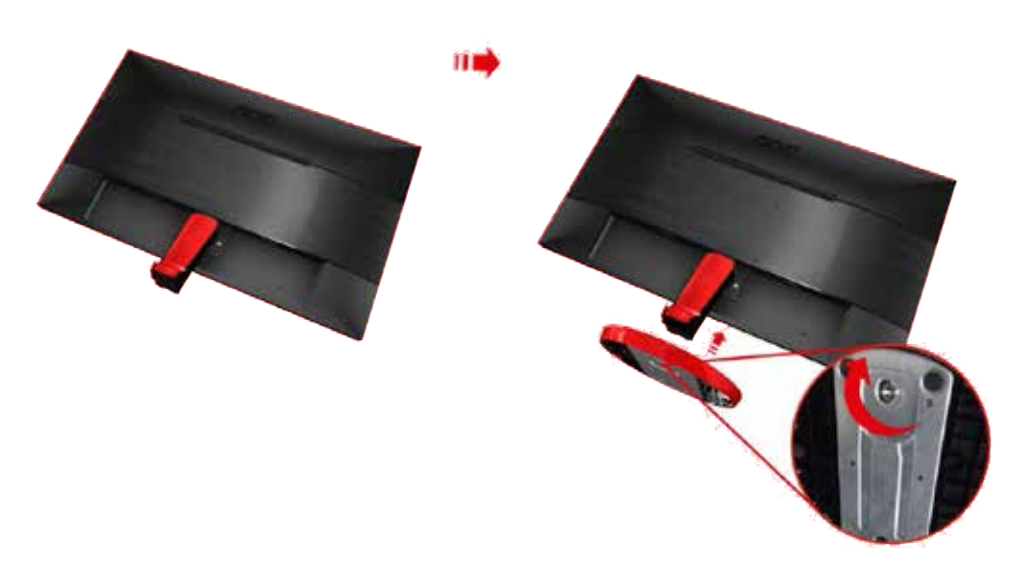

Verwijderen:

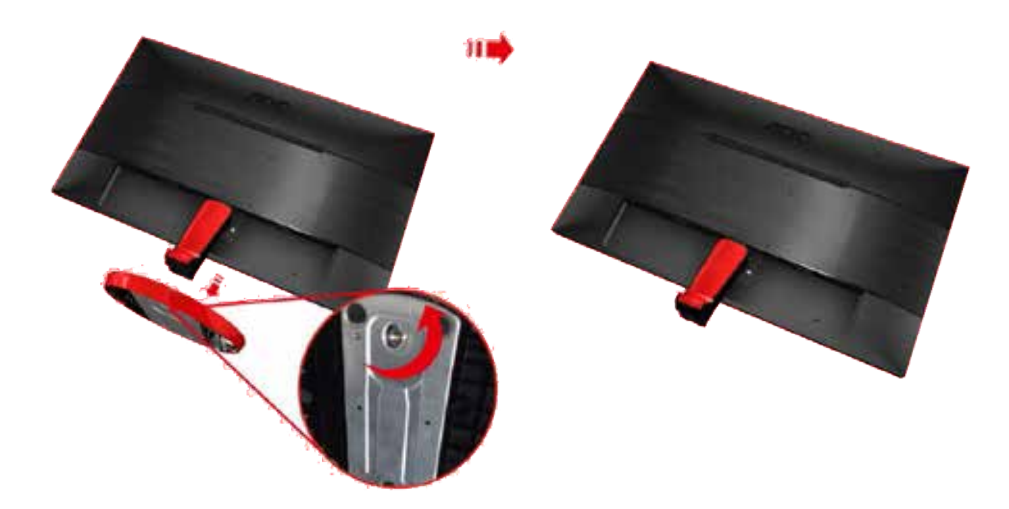

## <span id="page-10-0"></span>**De kijkhoek aanpassen**

Voor een optimale weergave, raden wij u aan recht voor de monitor te gaan zitten en de monitor vervolgens af te stellen in de hoek van uw voorkeur.

Houd de standaard zo vast dat de monitor niet kan kantelen wanneer u de kijkhoek van de monitor aanpast. U kunt de kijkhoek van de monitor instellen van -4° tot 21°.

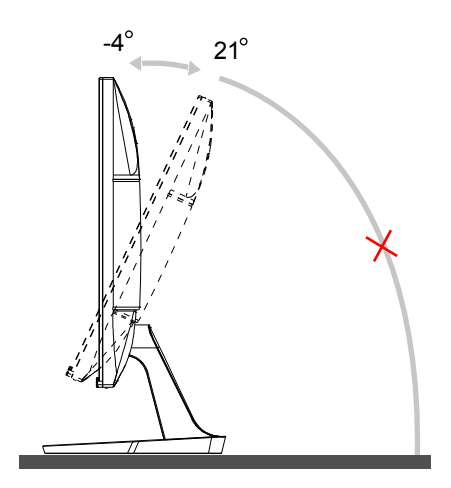

## OPMERKING:

Raak het lcd-scherm niet aan als u de hoek wijzigt. Hierdoor kunt u het lcd-scherm beschadigen of breken.

## <span id="page-11-0"></span>**De monitor aansluiten**

Kabelaansluitingen op de achterkant van de monitor en de computer

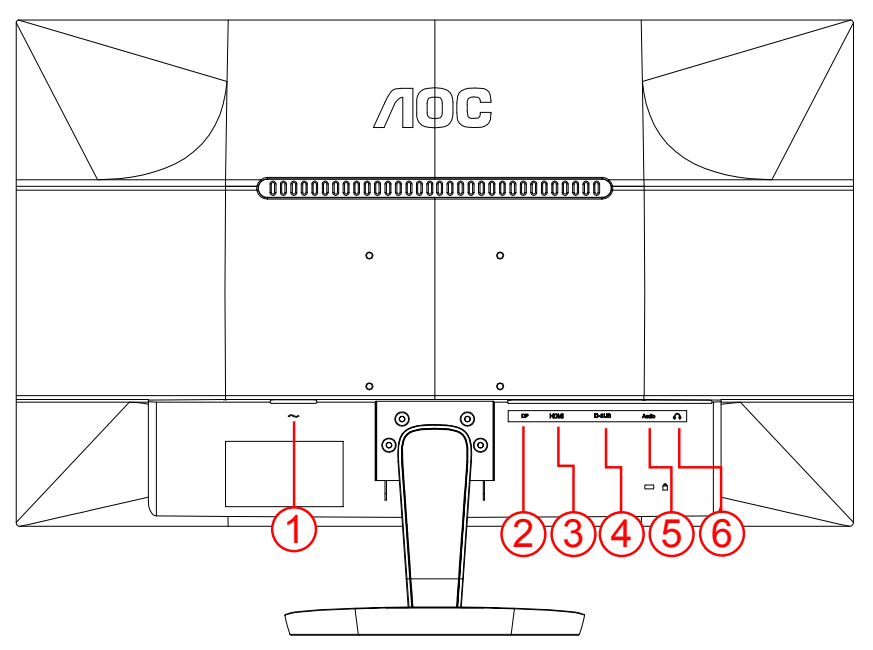

- 1. AC port
- 2. DP
- 3. HDMI
- 4. D-Sub
- 5. Audio
- 6. Earphone

Om de apparatuur te beschermen, moet u de pc en de lcd-monitor altijd uitschakelen voordat u ze aansluit.

- 1 Sluit de voedingskabel aan op de wisselstroomaansluiting op de achterkant van de monitor.
- 2 Sluit het ene uiteinde van de D-Sub-kabel aan op de achterkant van de monitor en sluit het andere uiteinde aan op de D-Sub-aansluiting van de computer.
- 3 (Optioneel vereist een videokaart met HDMI -aansluiting) Sluit het ene uiteinde van de HDMI -kabel aan op de achterkant van de monitor en sluit het andere uiteinde aan op de HDMI -aansluiting van de computer.
- 4 (Optioneel vereist een videokaart met Audio -aansluiting) Sluit het ene uiteinde van de Audio -kabel aan op de achterkant van de monitor en sluit het andere uiteinde aan op de Audio -aansluiting van de computer.
- 5 (Optioneel vereist een videokaart met DP -aansluiting) Sluit het ene uiteinde van de DP -kabel aan op de achterkant van de monitor en sluit het andere uiteinde aan op de DP -aansluiting van de computer.
- 6 Schakel uw monitor en computer in.
- 7 Ondersteunde resoluties voor video: VGA / HDMI / DP.

Als uw monitor een beeld toont, is de installatie voltooid. Als er geen beeld is, raadpleeg dan Probleemoplossing.

## <span id="page-12-0"></span>**Systeemvereisten**

#### **FreeSync-functie**

- 1. FreeSync-functie werkt met DisplayPort.
- 2. Compatibele grafische kaart: De aanbevolen lijst staat hieronder. U kunt deze ook raadplegen op www.AMD.com
- AMD Radeon R9 295X2
- AMD Radeon R9 290X
- AMD Radeon R9 290
- AMD Radeon R9 285
- AMD Radeon R7 260X
- AMD Radeon R7 260

## **De wandmontagearm bevestigen**

Voorbereiding om een optionele wandmontagearm te installeren.

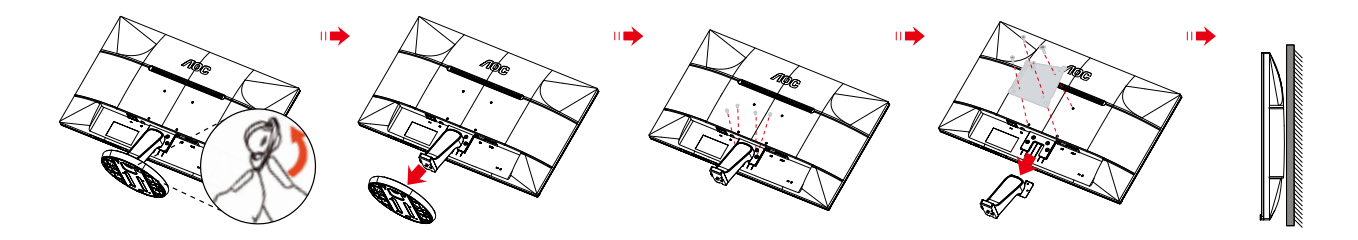

Deze monitor kan worden bevestigd op een wandmontagearm die afzonderlijk verkrijgbaar is. Koppel de voeding los voordat u met deze procedure begint. Volg de onderstaande stappen:

- 1 Verwijder de voet.
- 2 Volg de instructies van de fabrikant om de wandmontagearm te monteren.
- 3 Monteer de wandmontagearm op de achterkant van de monitor. Lijn de gaten van de arm uit op de gaten in de achterkant van de monitor.
- 4 Steek 4 schroeven in de gaten en maakt ze vast.
- 5 Sluit de kabels opnieuw aan. Raadpleeg de gebruikershandleiding die bij de optionele wandmontagearm is geleverd, voor instructies over de bevestiging aan de muur.

Opmerking: de schroefgaten voor VESA-montage zijn niet voor alle modellen beschikbaar. Raadpleeg uw dealer of de officiële afdeling van AOC.

## <span id="page-13-0"></span>**Aanpassen**

## **De optimale resolutie instellen**

#### **Windows 10**

Voor Windows 10:

- Klik met de rechtermuisknop op START.
- Klik op **"CONFIGURATIESCHERM"**.

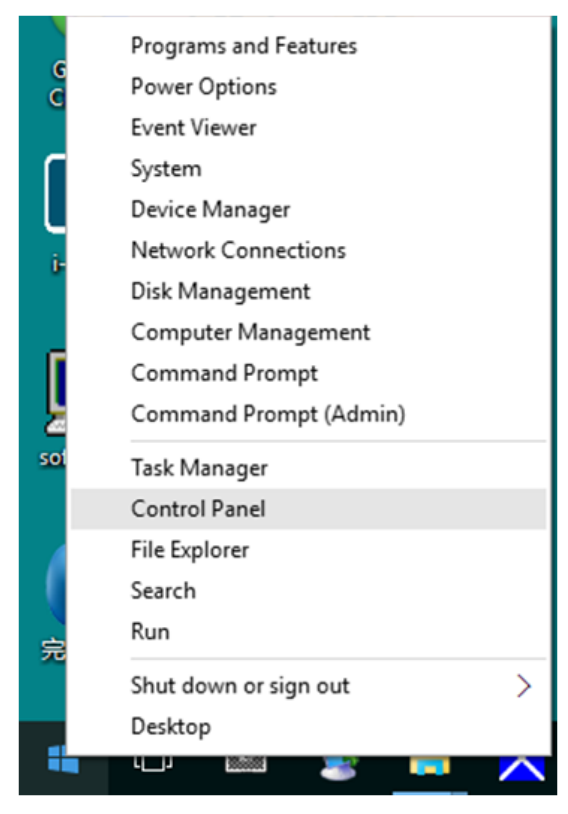

#### • Klik op **"BEELDSCHERM"**.

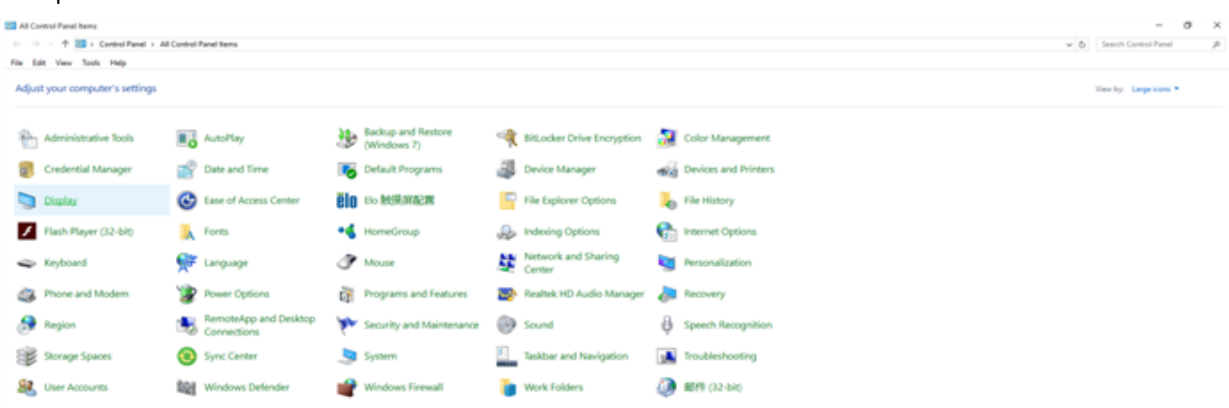

• Klik op de knop **"Beeldscherminstellingen wijzigen"**.

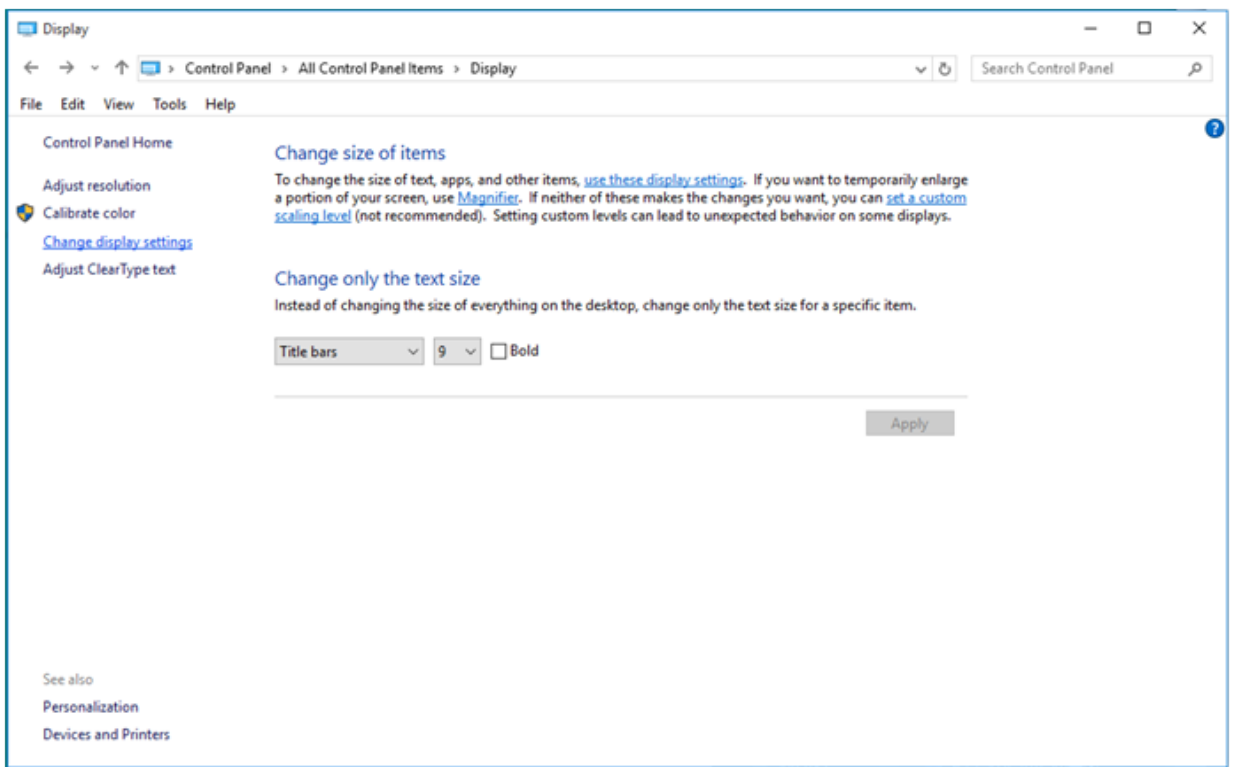

• Stel de **SLIDE-BAR (SCHUIFBALK)** in op de optimale vooraf ingestelde resolutie.

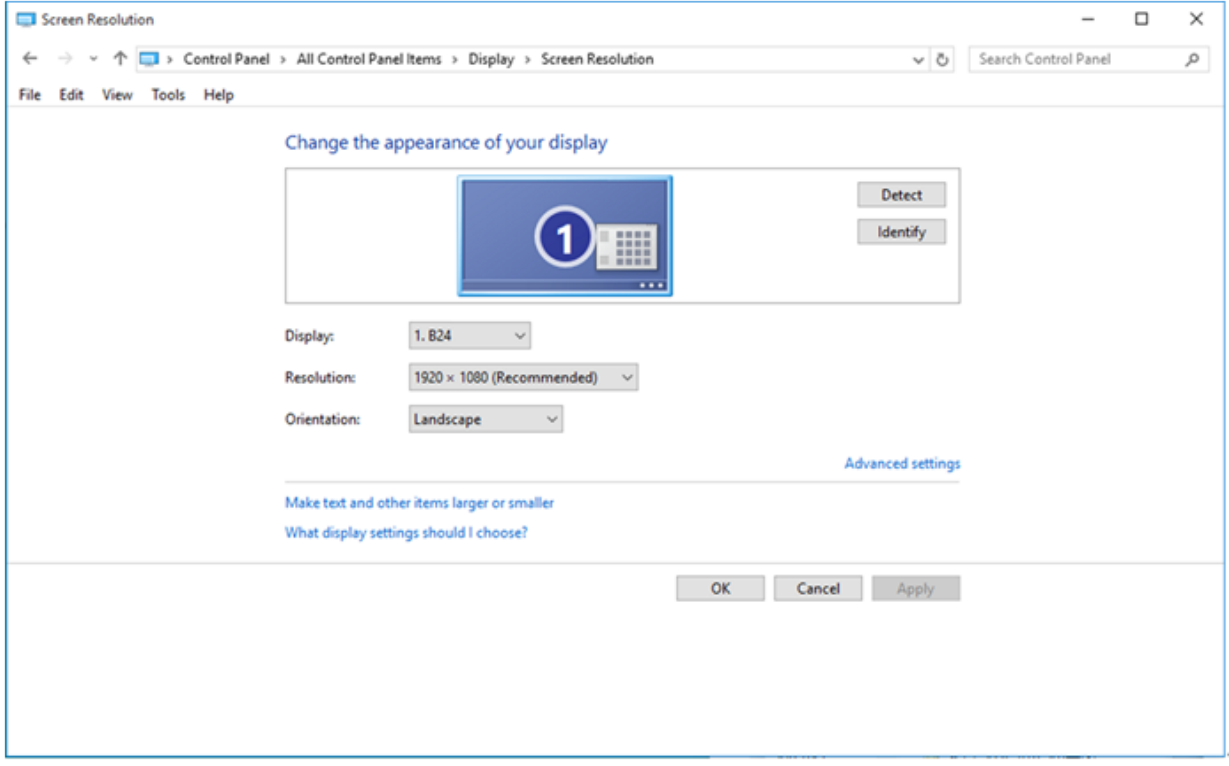

#### <span id="page-15-0"></span>**Windows 8**

Voor Windows 8:

• Rechtsklik en klik op Alle apps rechtsonder in het scherm.

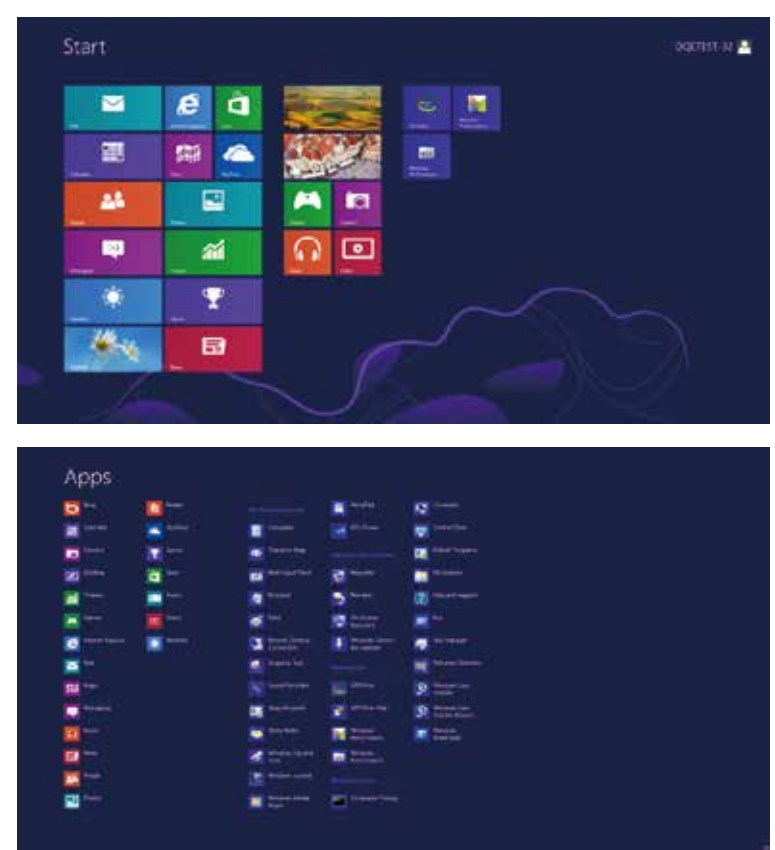

- Stel **"Weergeven op"** in op **"Categorie"**.
- Klik op **"Vormgeving en Persoonlijke instellingen"**.

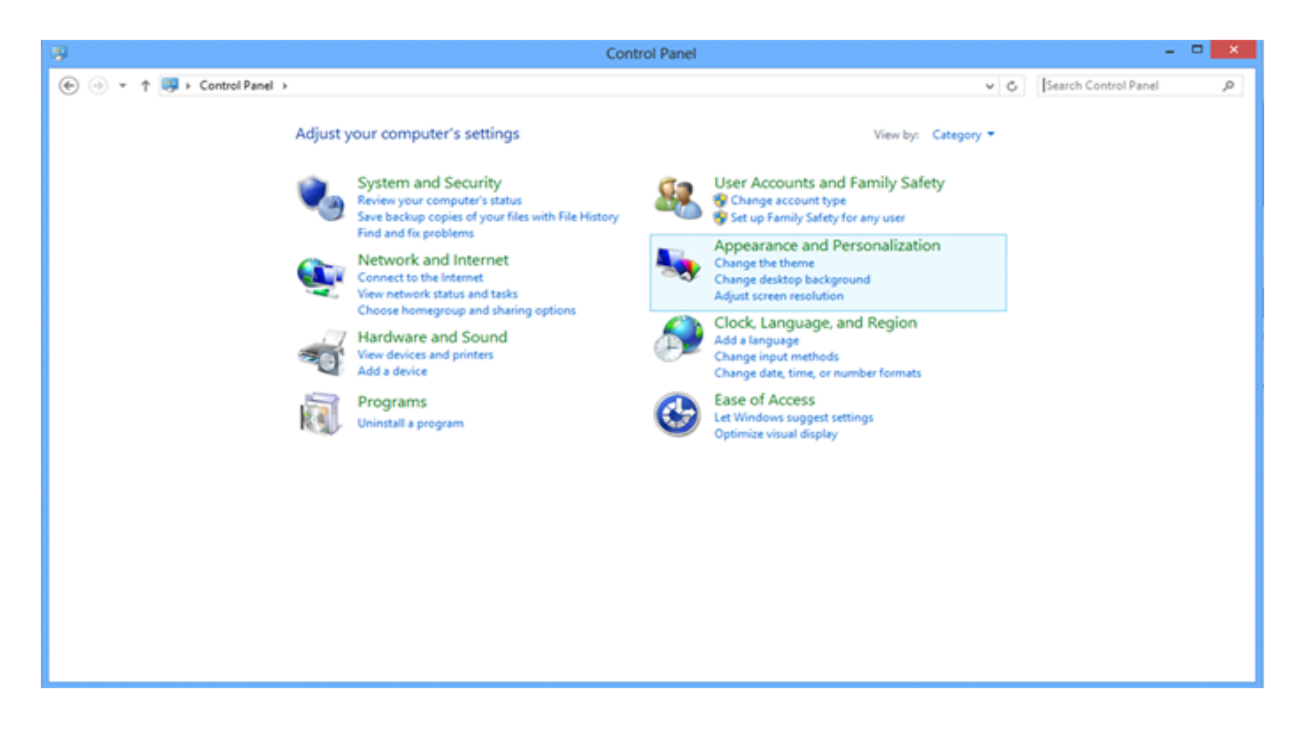

• Klik op **"BEELDSCHERM"**.

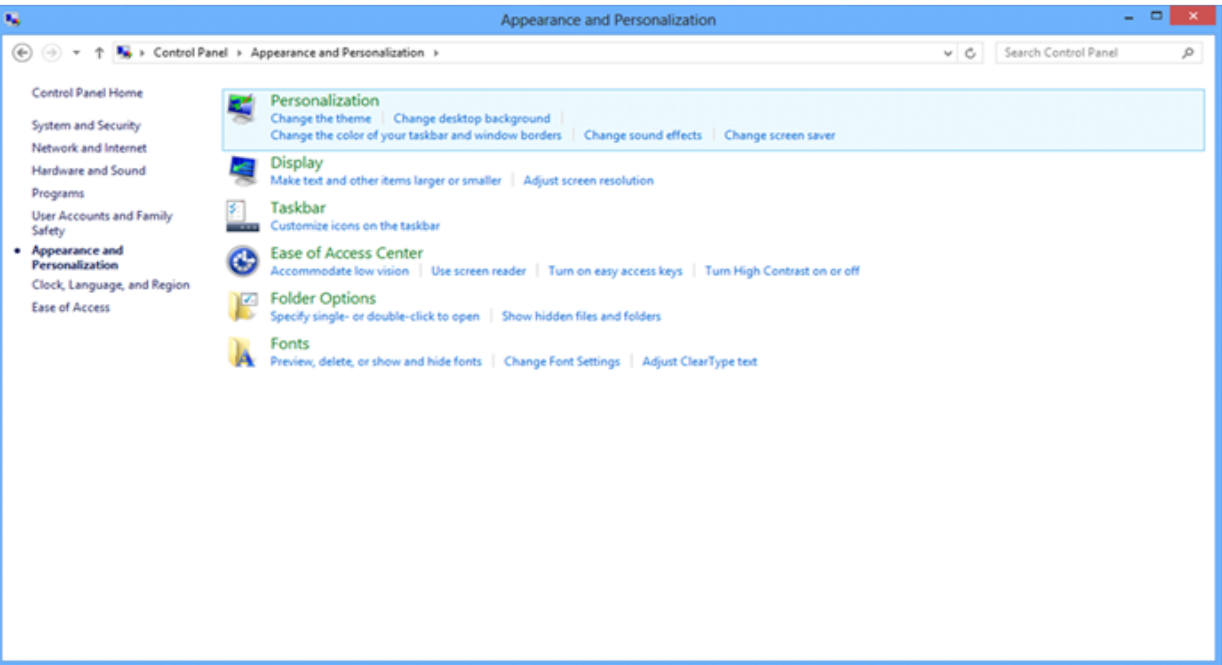

• Stel de **SLIDE-BAR (SCHUIFBALK)** voor de resolutie in op de optimale vooraf ingestelde resolutie

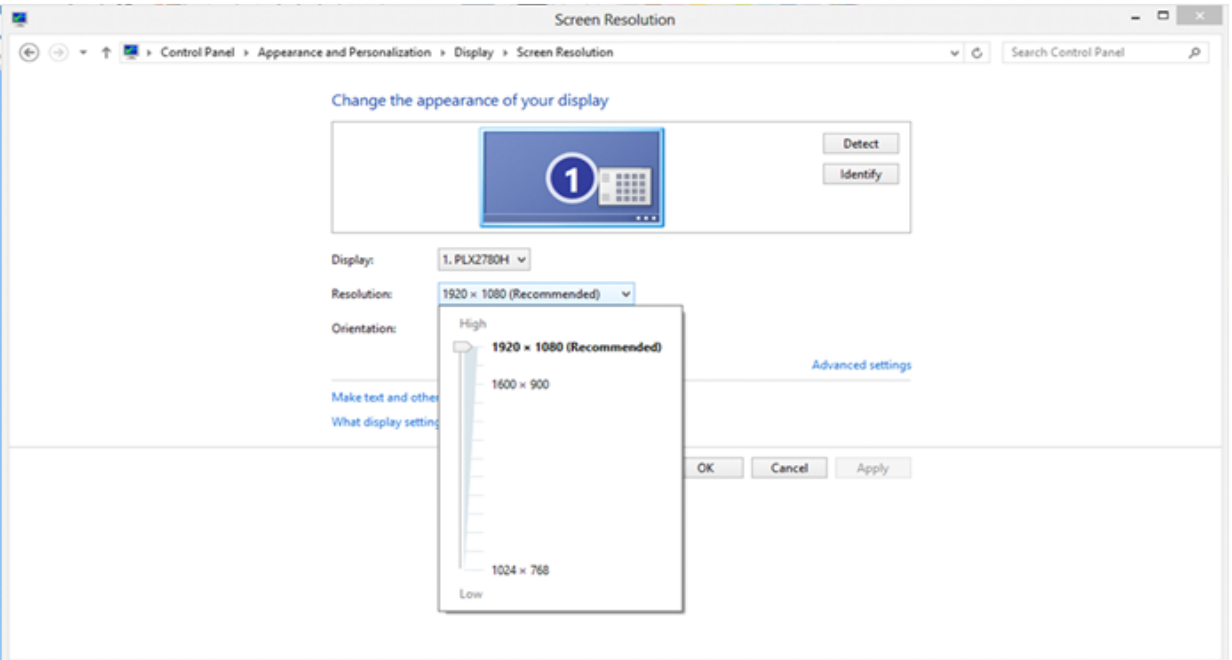

#### <span id="page-17-0"></span>**Windows 7**

Voor Windows 7:

- Klik op START.
- Klik op **"CONFIGURATIESCHERM"**.

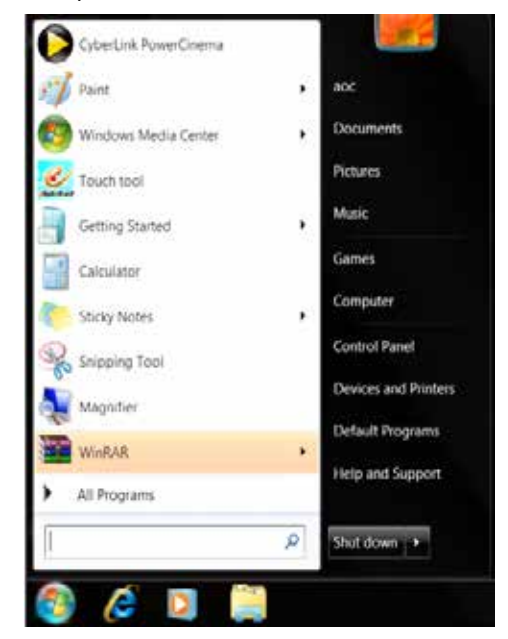

• Klik op **"Vormgeving".**

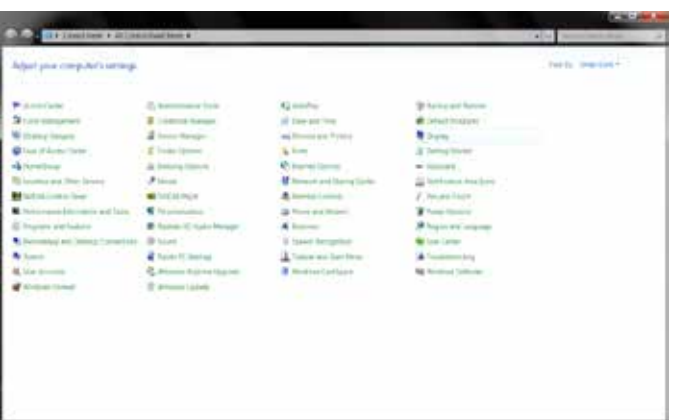

• Klik op **"BEELDSCHERM"**.

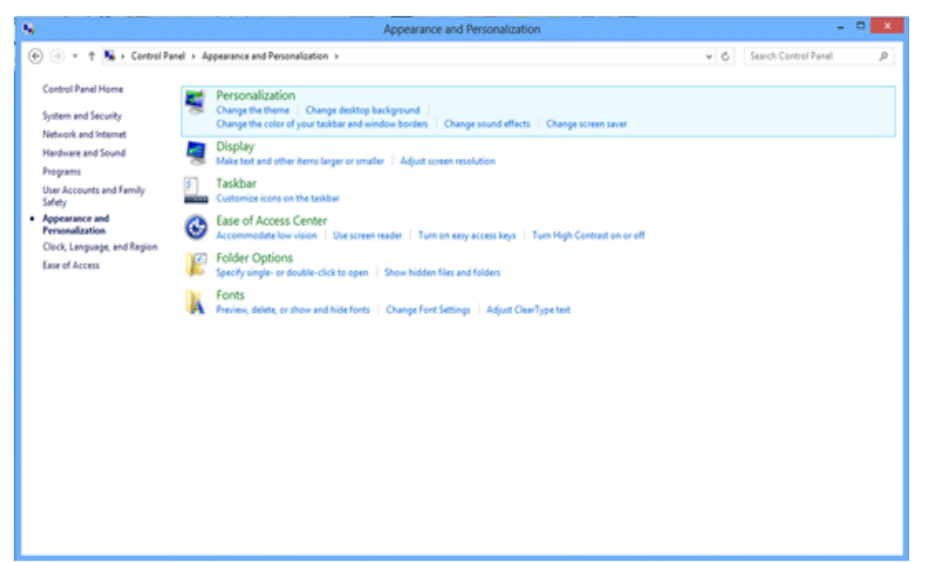

• Klik op de knop **"Weergaveinstellingen wijzigen"**.

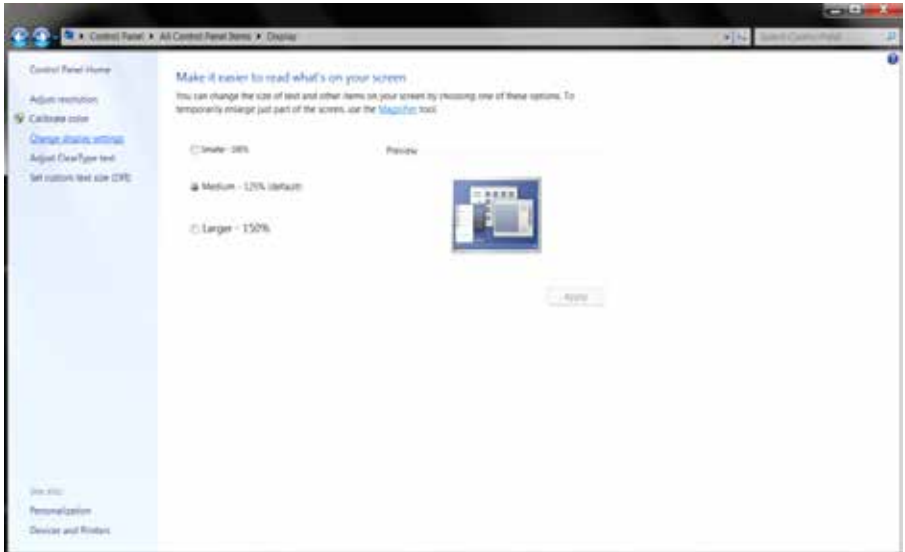

• Stel de **SLIDE-BAR (SCHUIFBALK)** voor de resolutie in op de optimale vooraf ingestelde resolutie

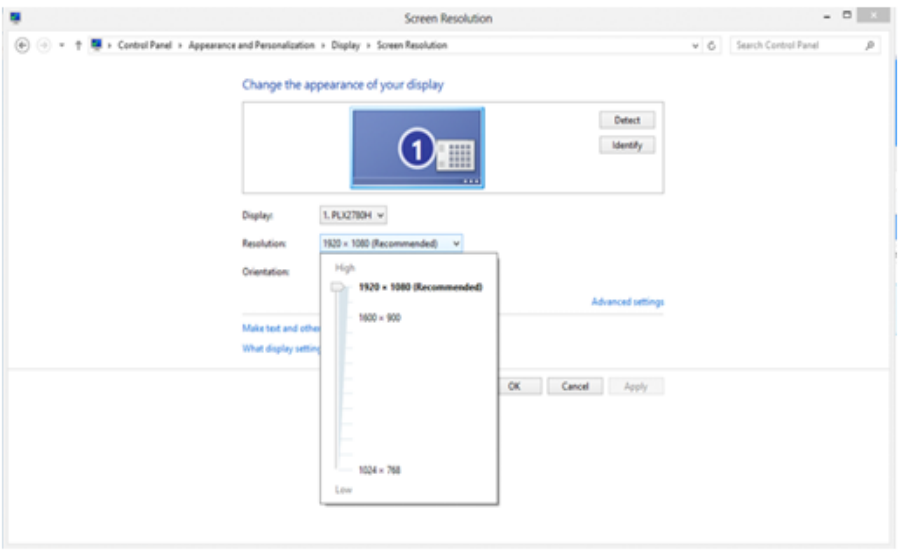

### <span id="page-19-0"></span>**Sneltoetsen**

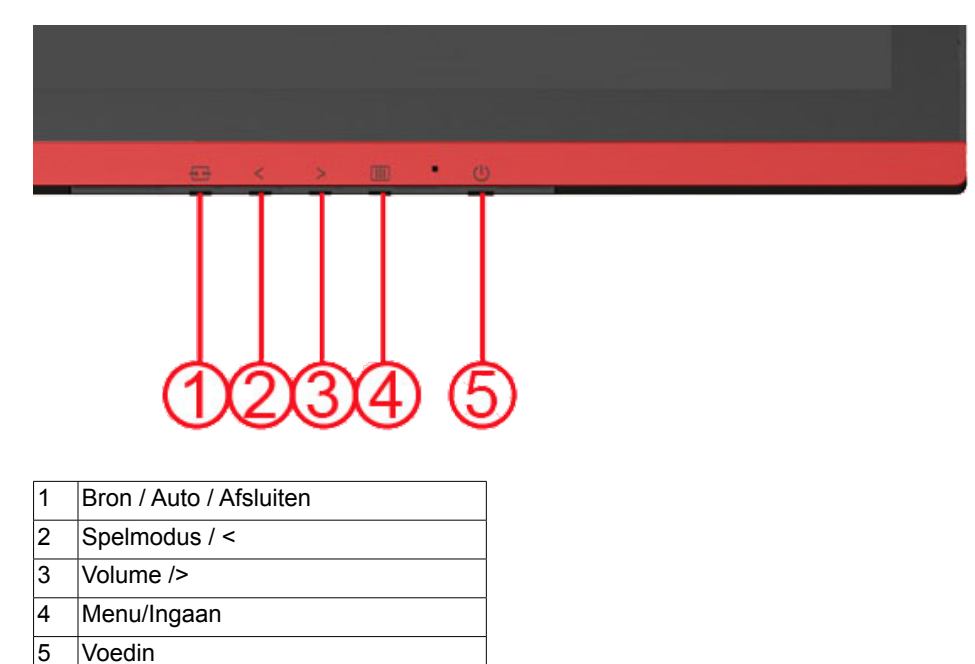

#### **Voeding**

Houd de Aan/uit-knop ingedrukt om de monitor uit te schakelen

#### **Menu/Ingaan**

Indrukken om het OSD-menu weer te geven of om de keuze te bevestigen.

#### **> Volume**

Wanneer er geen OSD is, drukt u op de volumeknop om de volumeregelbalk te activeren. Druk op < of > om het volume te regelen (alleen voor de modellen met luidsprekers).

#### **< Spelmodus**

Wanneer er geen OSD is, drukt u op de min-toets om de spelmodusfunctie te openen. Druk dan op de toets < of > om de spelmodus (FPS, RTS, Racing, Gamer 1 of Gamer 2) te selecteren op basis van de verschillende speltypes.

#### **Bron / Auto / Afsluiten**

AIs het OSD gesloten houd de knop Auto/Bron dan ongeveer 2 seconden ingedrukt om automatisch te configureren. (dit geldt alleen voor modellen met een of meer ingangen) . Is het OSD gesloten, dan dient de knop Auto/Bron als hot-key voor de functie Bron (dit geldt alleen voor modellen met een of meer ingangen).

## <span id="page-20-0"></span>**OSD-instelling**

**Eenvoudige basisinstructie van de bedieningsknoppen.**

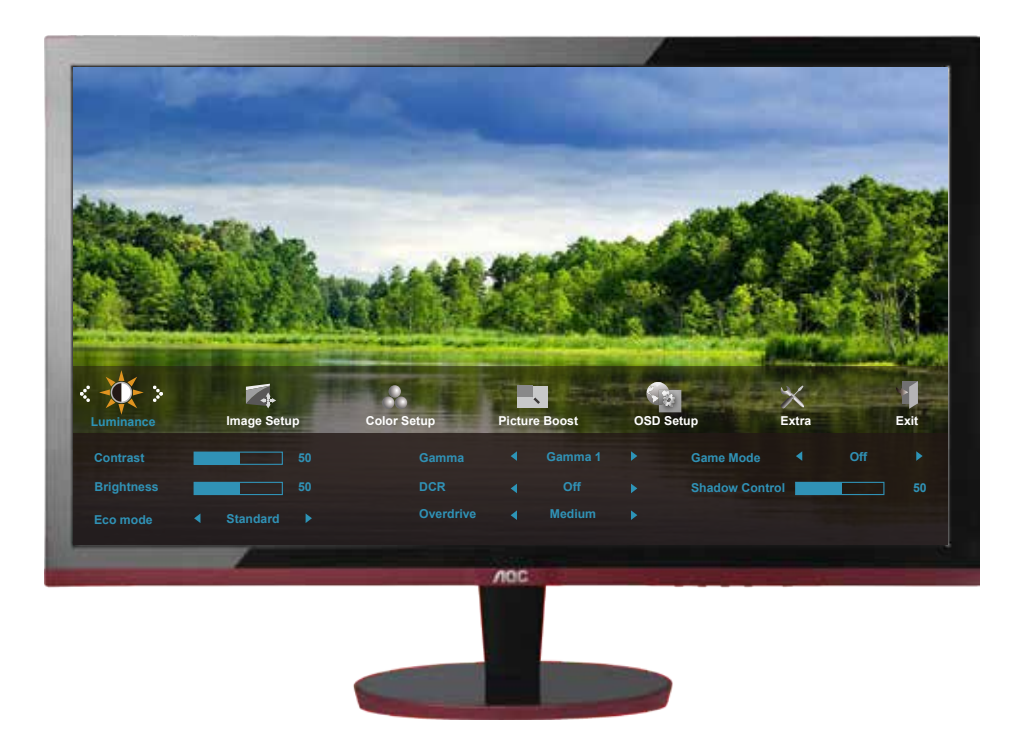

- 1) Druk op de **knop <b>III** om het OSD-menu te activeren.
- 2) Druk op < of op > om door de functies te navigeren. Druk nadat de gewenste functie is gemarkeerd op de **III**-knop om het submenu in te schakelen. Druk nadat de gewenste functie is gemarkeerd op de **III-knop** om deze in te schakelen.
- 3) Druk op < of op > om de instellingen van de geselecteerde functie te wijzigen. Druk op < of op > om een andere functie in het submenu te selecteren. Druk op  $\overline{+}$  om af te sluiten. Herhaal de stappen 2 en 3 als u een andere functie wilt instellen.
- 4) OSD Lock Function: Houd om het OSD te vergrendelen de knop **III** ingedrukt terwijl de monitor is uitgeschakeld en druk op de **aan/uit-knop** om de monitor in te schakelen. Houd om het OSD te ontgrendelen de **knop** ingedrukt terwijl de monitor is uitgeschakeld en druk op de **aan/uit-knop** om de monitor in te schakelen.

#### **Opmerkingen**:

- 1) Als het product slechts één signaalingang heeft, is het onderdeel "Input Select" (Bron selecteren) uitgeschakeld.
- 2) ECO-modi (behalve Standaardmodus), DCR, DCB-modus en Beeldversterking. Van deze vier statussen kan er slechts één per keer worden gebruikt.

#### <span id="page-21-0"></span>**Helderheid**

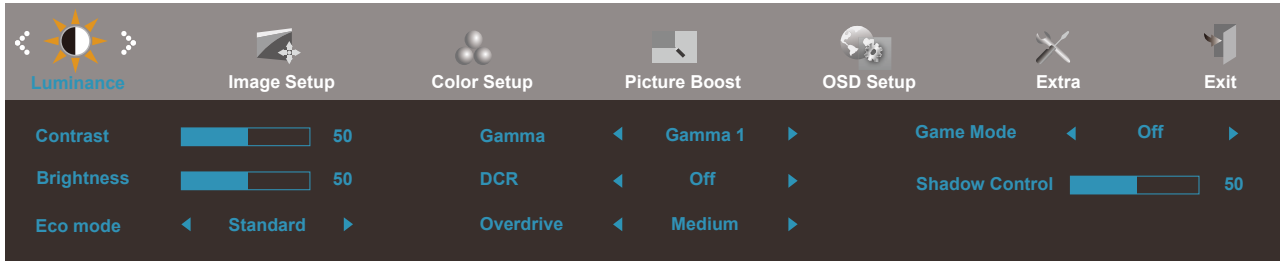

- 1. Druk op **III** (Menu) om het MENU te tonen.
- 2. Druk op < of op > om  $\blacklozenge$  (Helderheid) te selecteren en op [III] om te bevestigen.
- 3. Druk op < of op > om het submenu te selecteren en op **[III]** om te bevestigen.
- 4. Druk op < of op > om in te stellen.
- 5. Druk op  $\overline{+ \ \ \ }$  om af te sluiten.

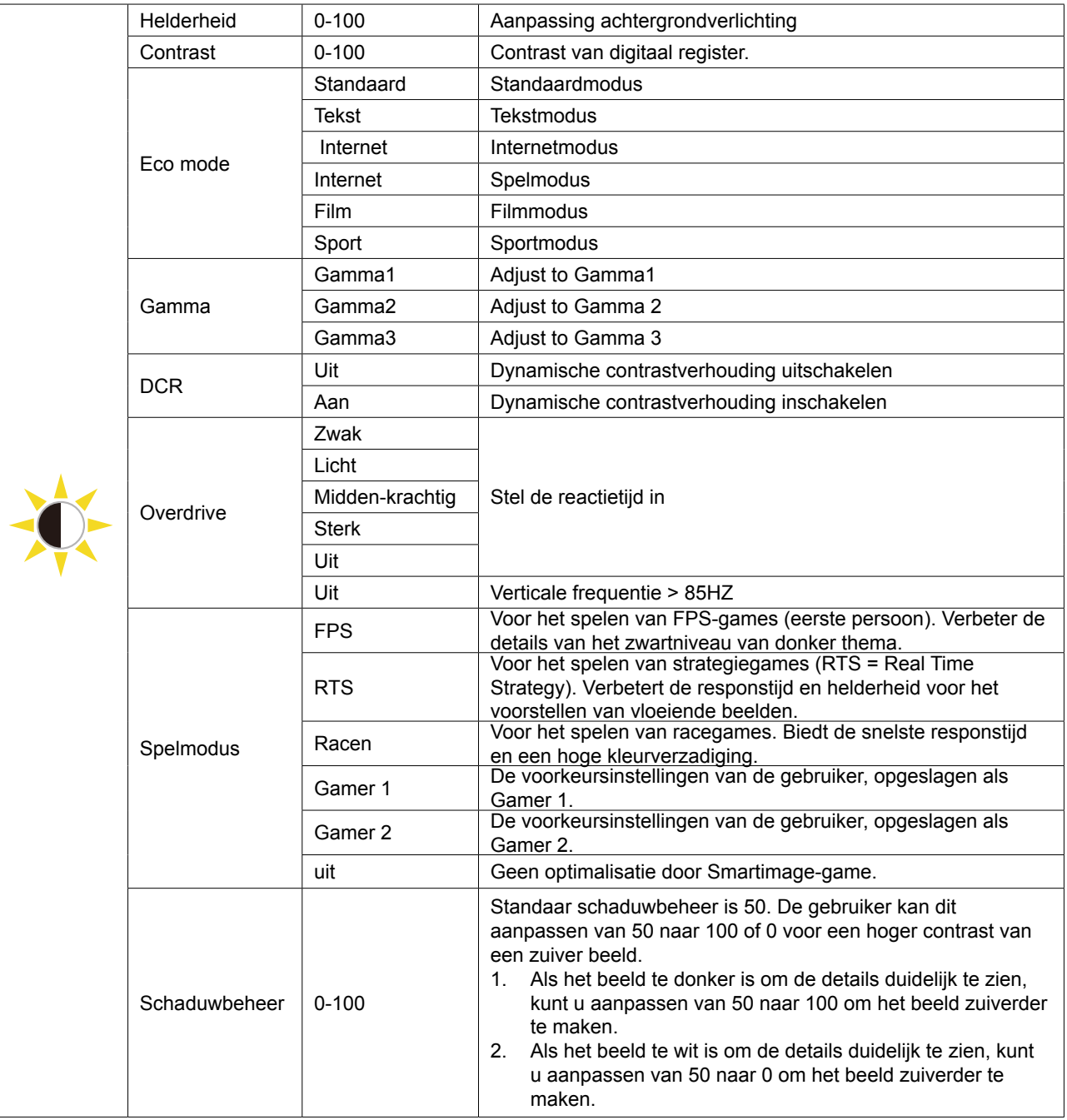

#### <span id="page-22-0"></span>**Beeldinstelling**

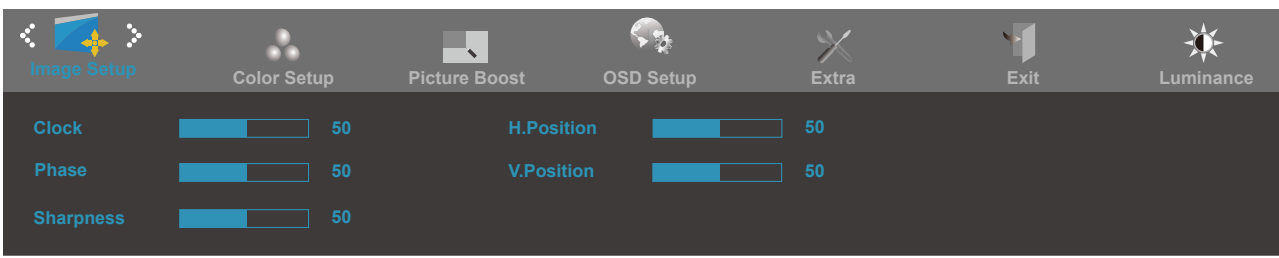

- 1. Druk op **III** (Menu) om het MENU te tonen.
- 2. Druk op < of op > om <  $\blacksquare$  (Beeldinstelling) te selecteren en op [III] om te bevestigen.
- 3. Druk op < of op > om het submenu te selecteren en op **IIII** om te bevestigen.
- 4. Druk op < of op > om in te stellen.
- 5. Druk op  $\rightarrow$  om af te sluiten.

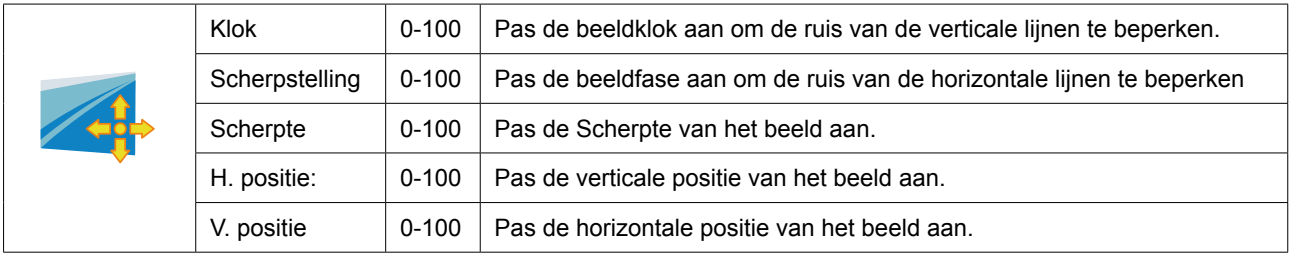

#### <span id="page-23-0"></span>**Kleurtemp**

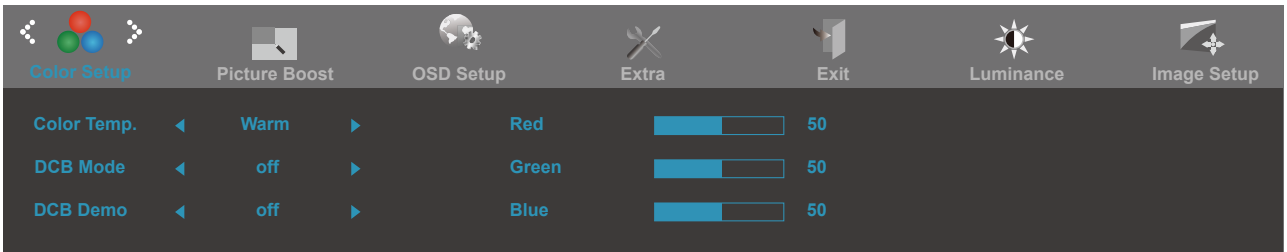

- 1. Druk op **IIII** (Menu) om het MENU te tonen.
- 2. Druk op < of op > om ( Kleurtemp) te selecteren en op **[[[]**] om te bevestigen.
- 3. Druk op < of op > om het submenu te selecteren en op  $\boxed{III}$  om te bevestigen.
- 4. Druk op < of op > om in te stellen.
- 5. Druk op  $\overline{+ \, \bullet}$  om af te sluiten.

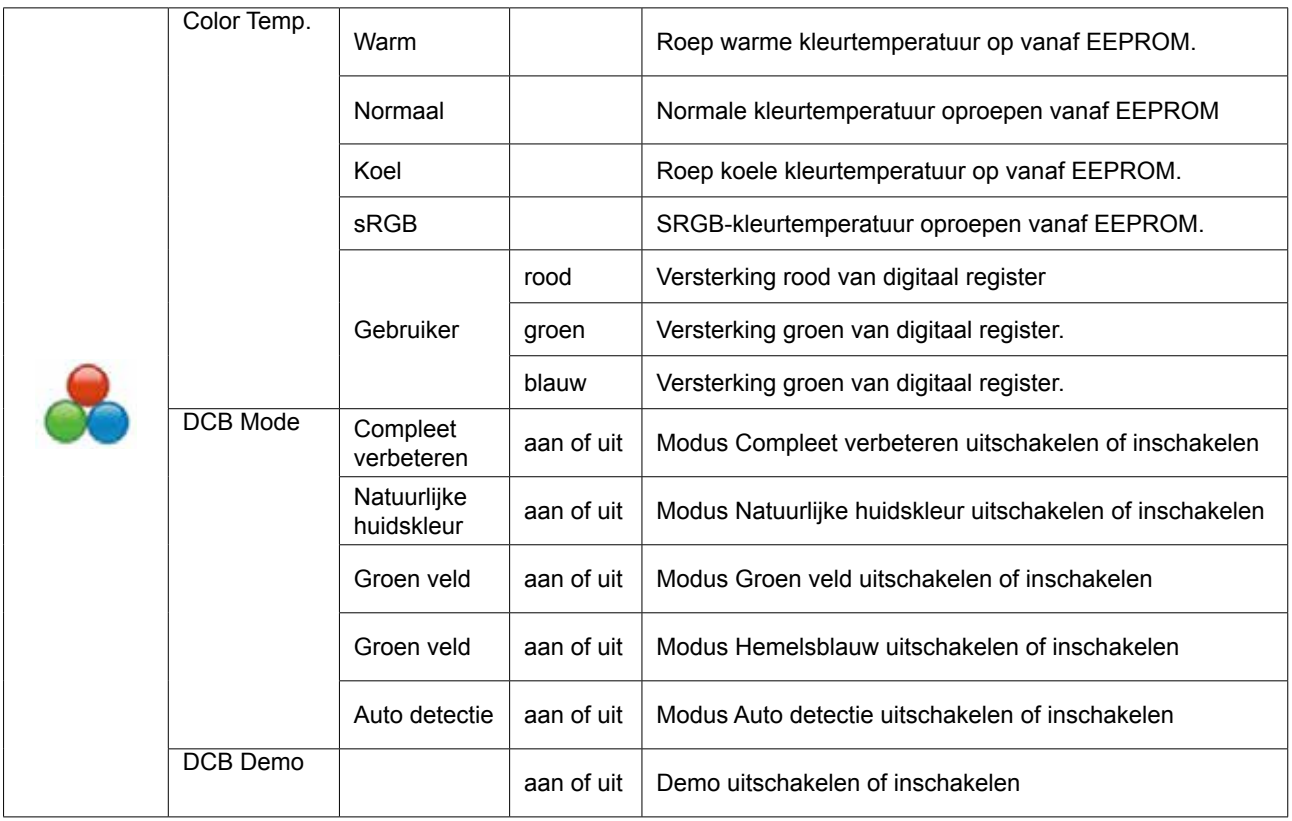

#### <span id="page-24-0"></span>**Beeldversterking**

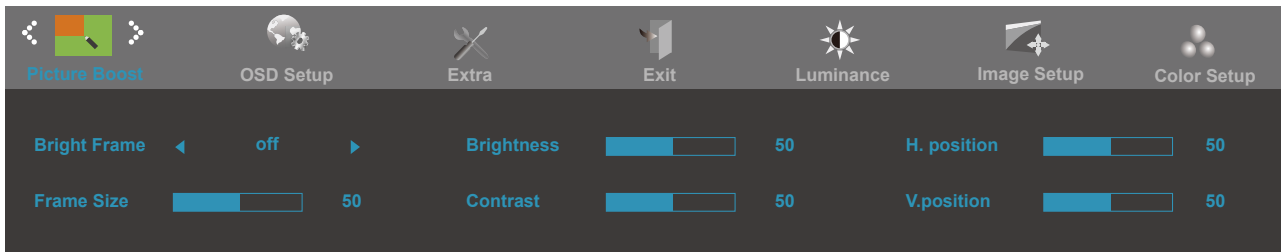

- 1. Druk op **III** (Menu) om het MENU te tonen.
- 2. Druk op < of op > om ( Beeldversterking) te selecteren en op  $\boxed{11}$  om te bevestigen.
- 3. Druk op < of op > om het submenu te selecteren en op  $\boxed{III}$  om te bevestigen.
- 4. Druk op < of op > om in te stellen.
- 5. Druk op  $\overline{+ \, + \,}$  om af te sluiten.

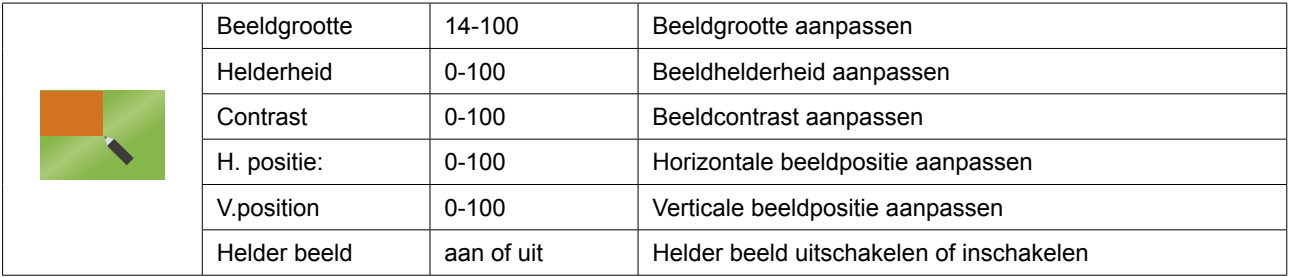

#### **Opmerking:**

Pas de helderheid, het contrast en de positie van het Heldere beeld aan voor een betere kijkervaring.

#### <span id="page-25-0"></span>**OSD-instelling**

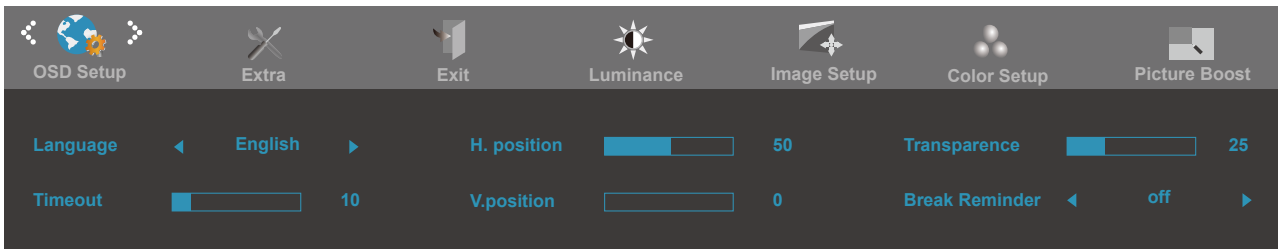

- 1. Druk op **III** (Menu) om het MENU te tonen.
- 2. Druk op < of op > om (  $\sum_{i=1}^{\infty}$  (OSD-instelling) te selecteren en op [[[[] om te bevestigen.
- 3. Druk op < of op > om het submenu te selecteren en op **[III]** om te bevestigen.
- 4. Druk op < of op > om in te stellen.
- 5. Druk op  $\overline{+}\overline{+}\overline{+}$  om af te sluiten.

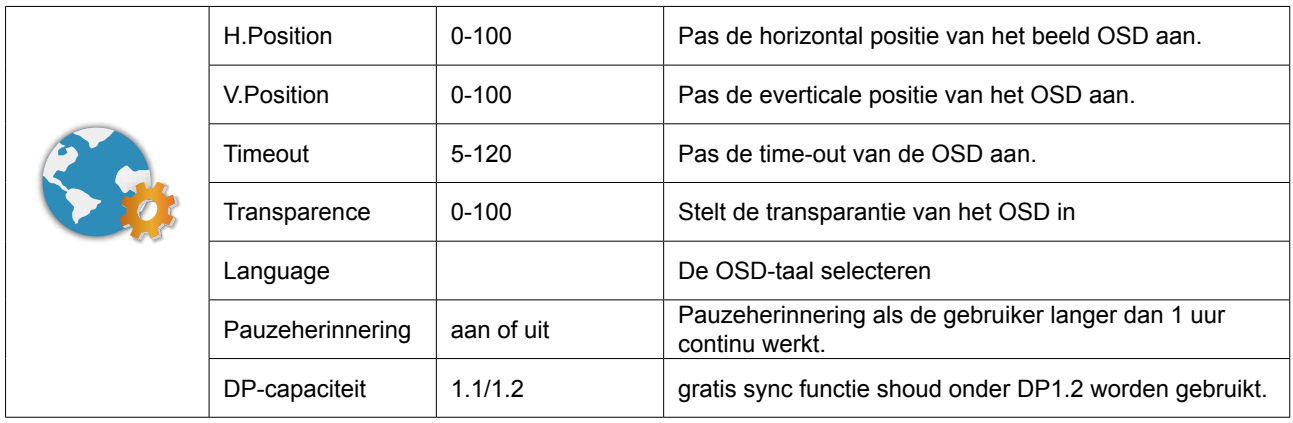

#### <span id="page-26-0"></span>**Extra**

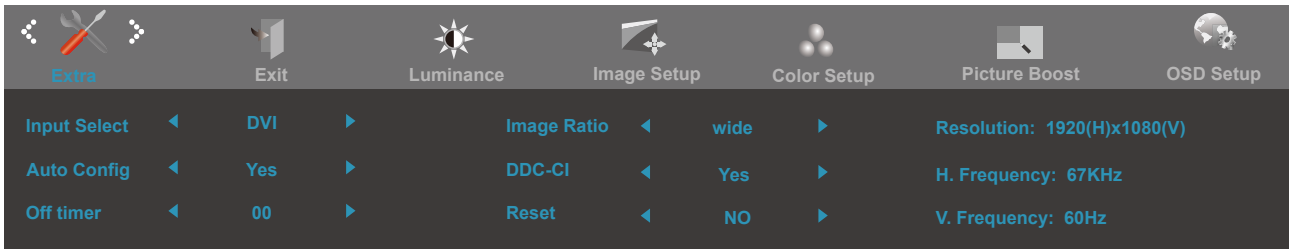

- 1. Druk op **III** (Menu) om het MENU te tonen.
- 2. Druk op < of op > om  $\triangle$  (Extra) te selecteren en op  $\Box$  om te bevestigen.
- 3. Druk op < of op > om het submenu te selecteren en op **[III]** om te bevestigen.
- 4. Druk op < of op > om in te stellen.
- 5. Druk op  $\overline{\bullet}$  om af te sluiten.

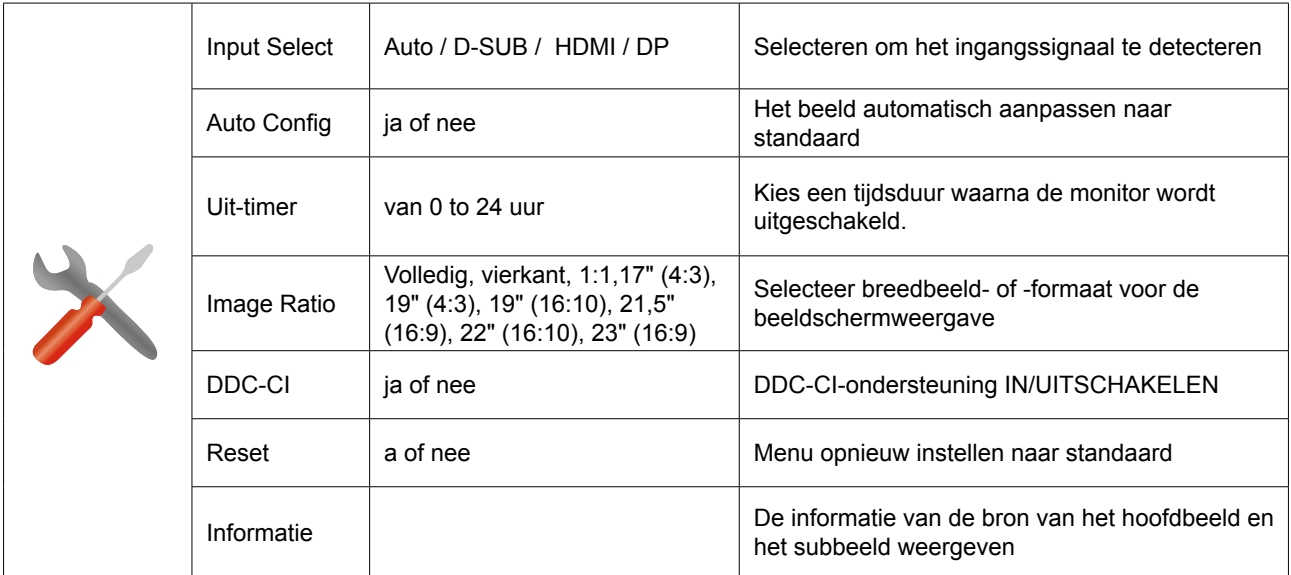

#### <span id="page-27-0"></span>**Afsluiten**

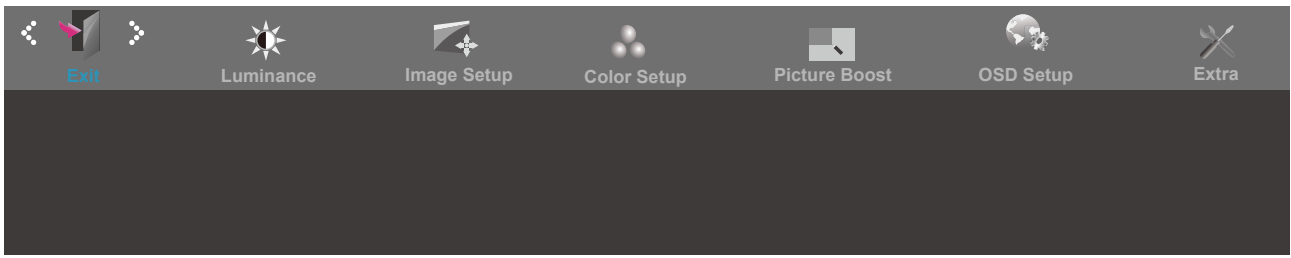

- 1. Druk op **IIII** (Menu) om het MENU te tonen.
- 2. Druk op < of op > om  $\Box$  (Afsluiten) te selecteren en op  $\boxed{III}$  om te sluiten.
- 3. Druk op  $\pm \pm$  om af te sluiten.

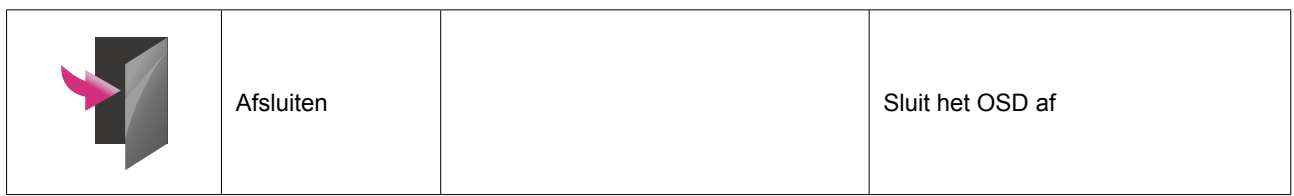

## **LED-indicator**

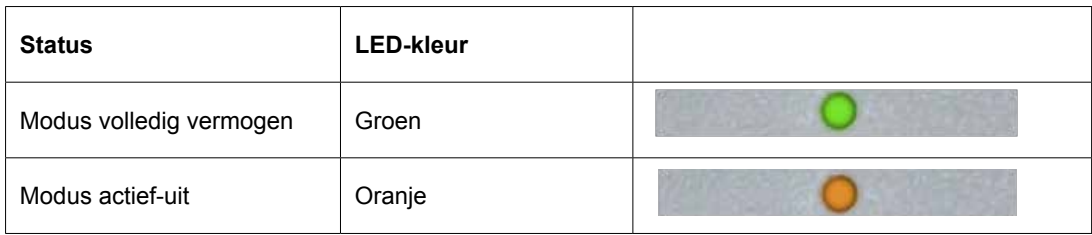

## <span id="page-28-0"></span>**Stuurprogramma**

## **Monitorstuurprogramma**

#### **Windows 10**

- Start Windows® 10
- Klik met de rechtermuisknop op START.
- Klik op **"Configuratiescherm"**.

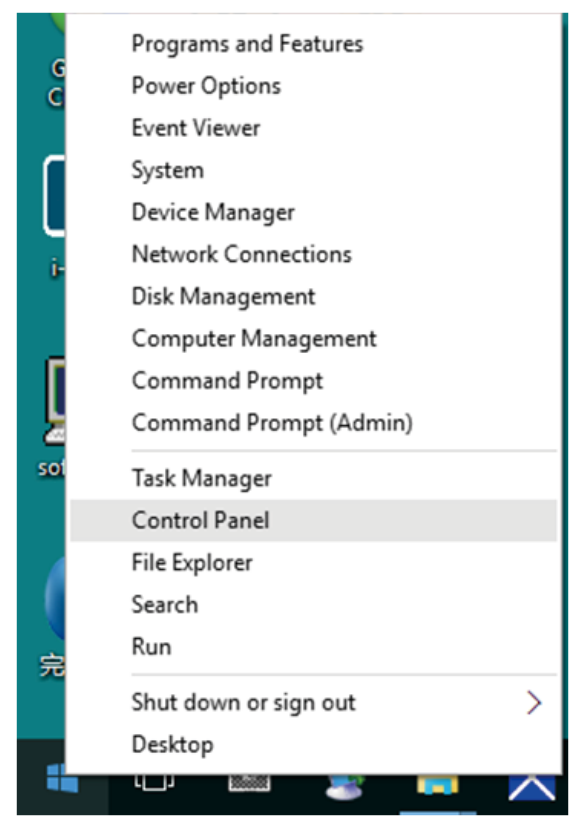

• Klik op het pictogram **"Beeldscherm"**.

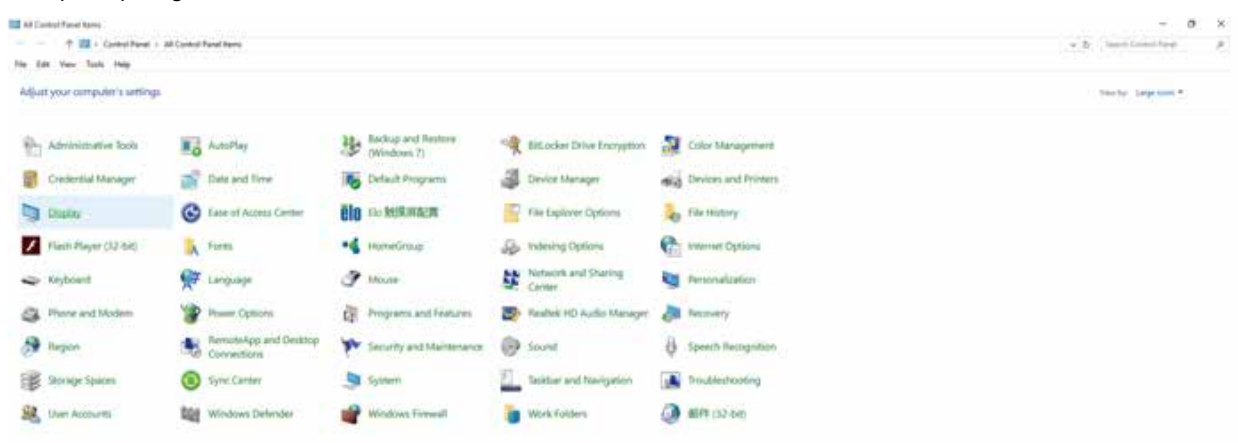

• Klik op de knop **"Beeldscherminstellingen wijzigen"**

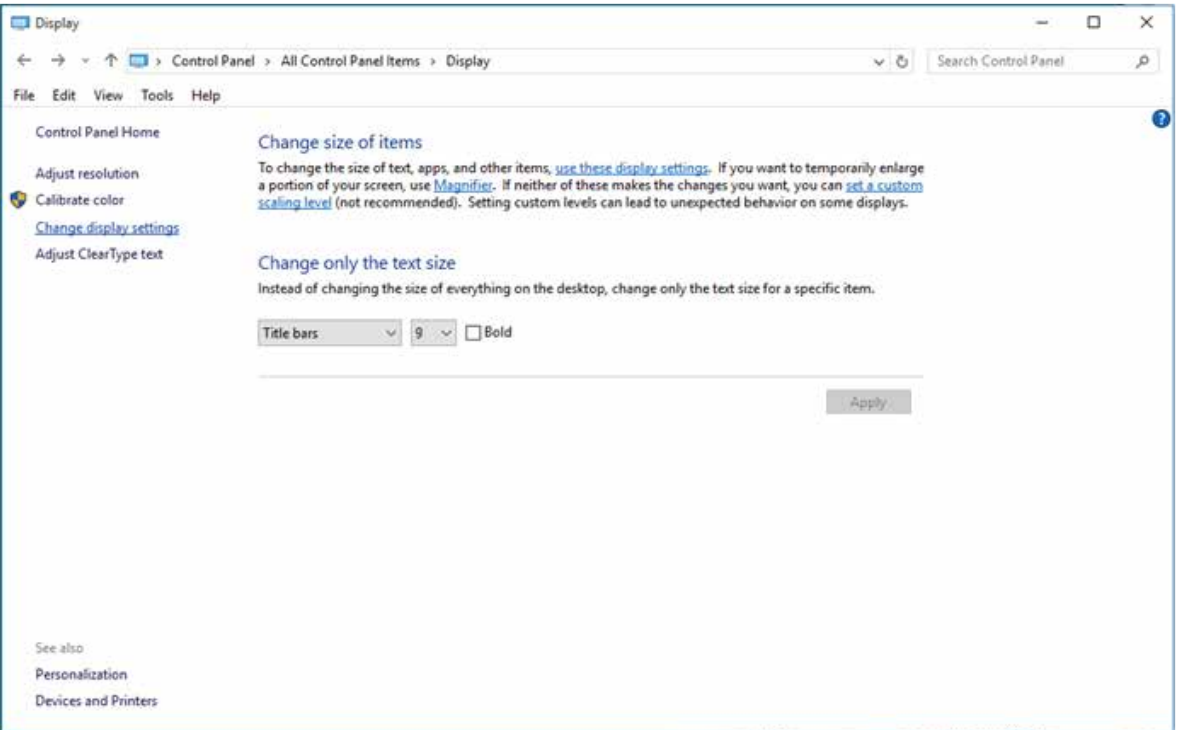

• Klik op de knop Geavanceerde instellingen.

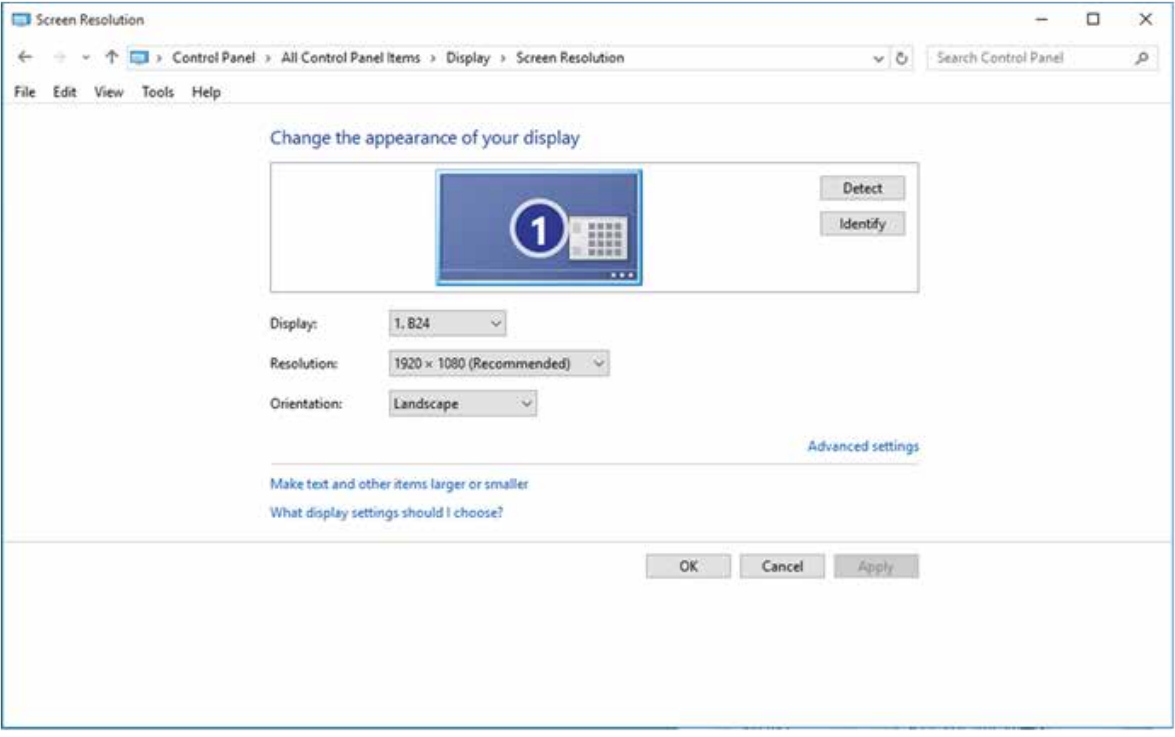

• Klik op de tab **"Beeldscherm"** en klik op de knop **"Eigenschappen"**.

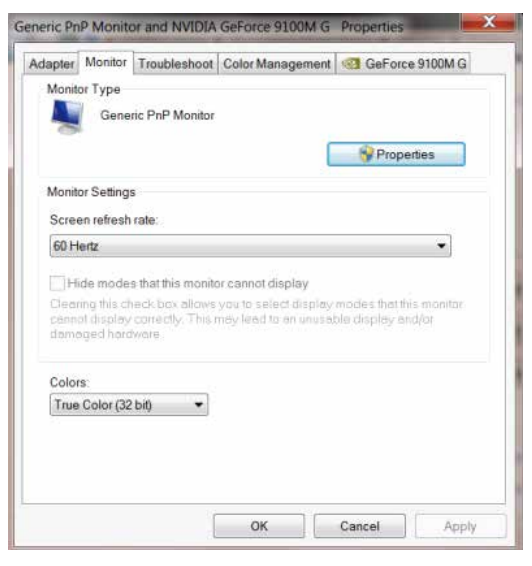

• Klik op het tabblad **"Stuurprogramma"**.

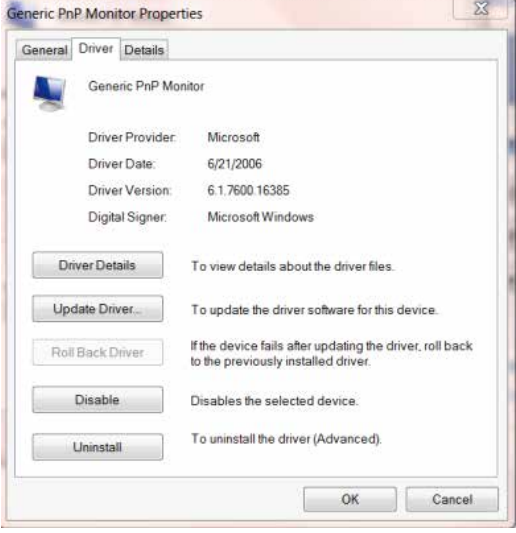

• Open het venster **"Stuurprogramma's bijwerken -Algemeen PnP-beeldscherm"** door te klikken op **"Stuurprogramma bijwerken..."** en klik vervolgens op de knop **"Op mijn computer naar stuurprogramma's zoeken"**.

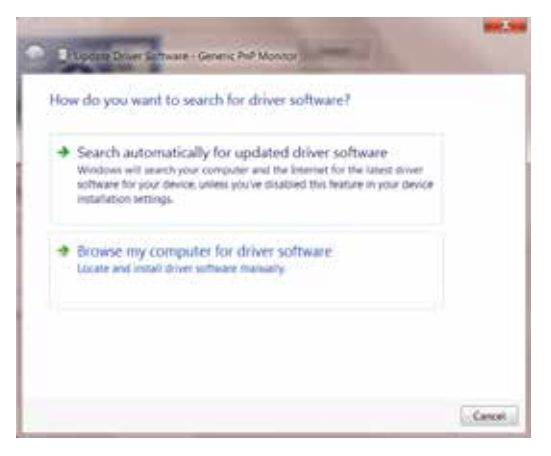

• Selecteer **"Ik wil kiezen uit een lijst met apparaatstuurprogramma's op mijn computer"**.

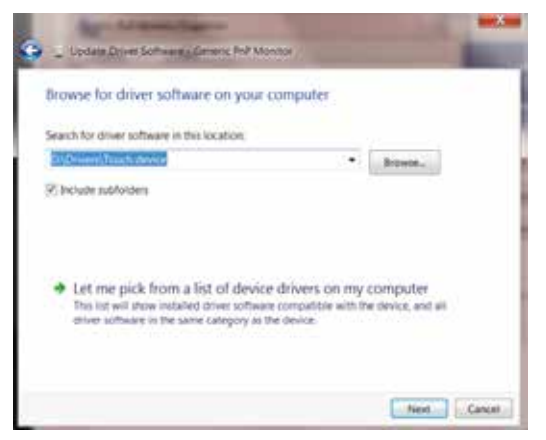

• Klik op de knop **"Browse"**. Klik op de knop **"Bladeren"** en ga naar de volgende map:

X:\Driver\modulenaam (waarbij X de stationsletter is die aan het cd-romstation is toegewezen).

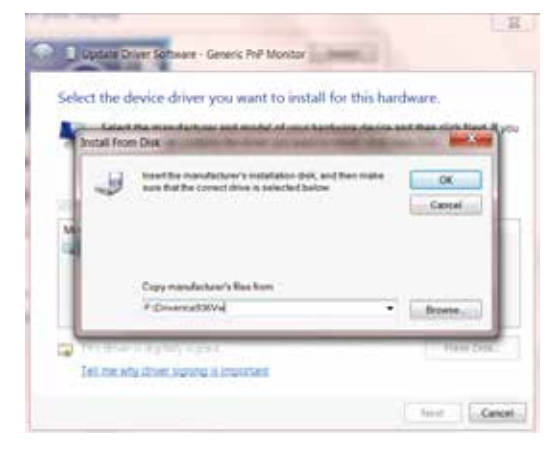

- Selecteer het bestand **"xxx.inf"** en klik op de knop **"Openen".** Klik op de knop **"OK"**.
- Kies het model van de monitor en klik op de knop **"Volgende"**. De bestanden worden van de cd naar de harde schijf gekopieerd.
- Sluit alle open vensters en verwijder de cd.
- Start het systeem opnieuw op. Het systeem selecteert automatisch de maximale vernieuwingssnelheid en de bijbehorende Color Matching Profiles.

#### <span id="page-32-0"></span>**Windows 8**

- Start Windows® 8
- Rechtsklik en klik op Alle apps rechtsonder in het scherm.

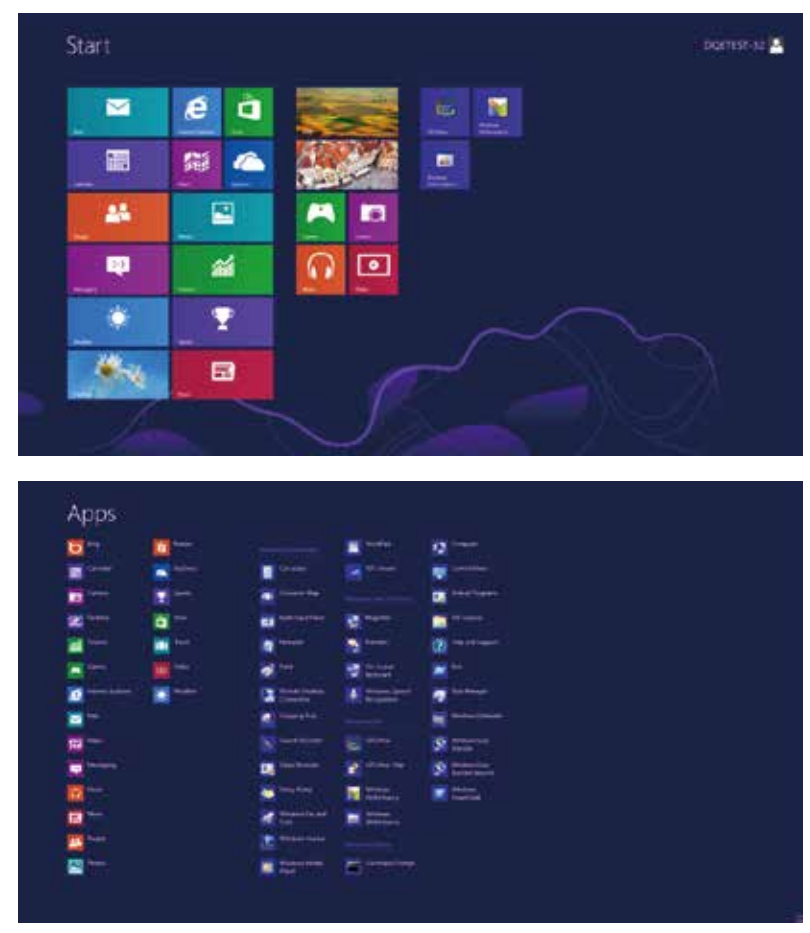

- Klik op het pictogram **"Configuratiescherm"**
- Stel **"Weergeven op"** in op **"Grote pictogrammen"** of **"Kleine pictogrammen"**.

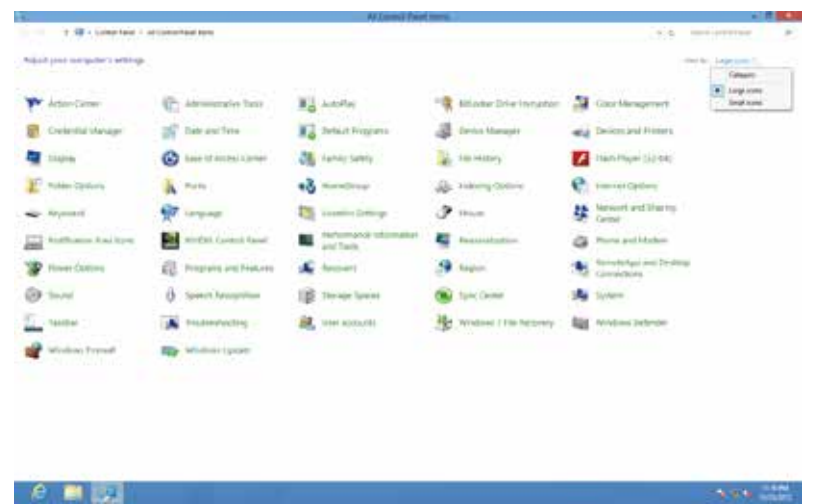

• Klik op het pictogram **"Beeldscherm"**.

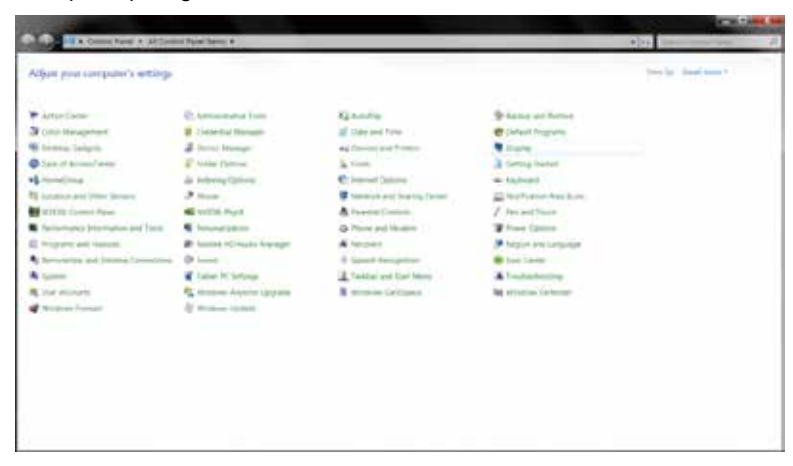

• Klik op de knop **"Weergaveinstellingen wijzigen"**.

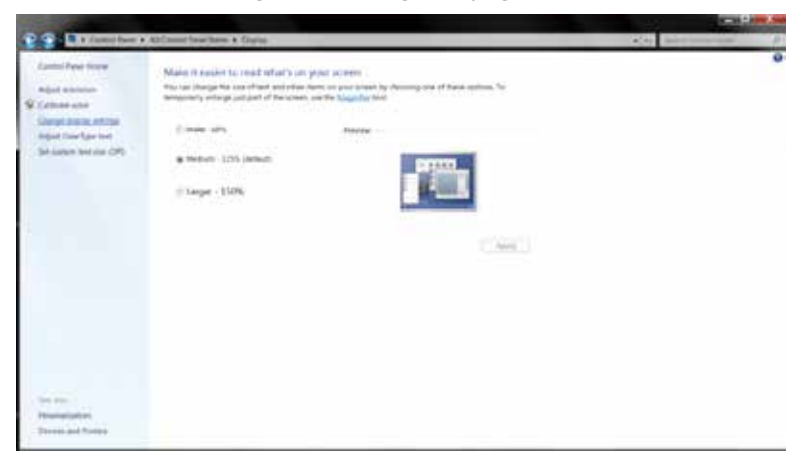

• Klik op de knop **"Geavanceerde instellingen"**.

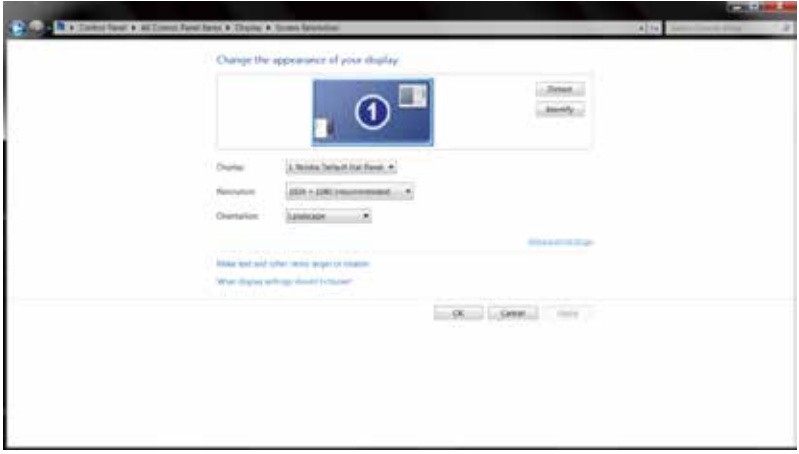

• Klik op de tabblad **"Beeldscherm"** en klik op de knop **"Eigenschappen"**.

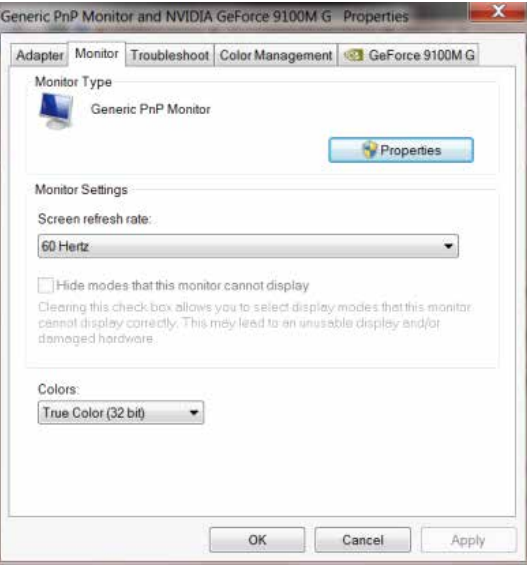

• Klik op het tabblad **"Stuurprogramma"**

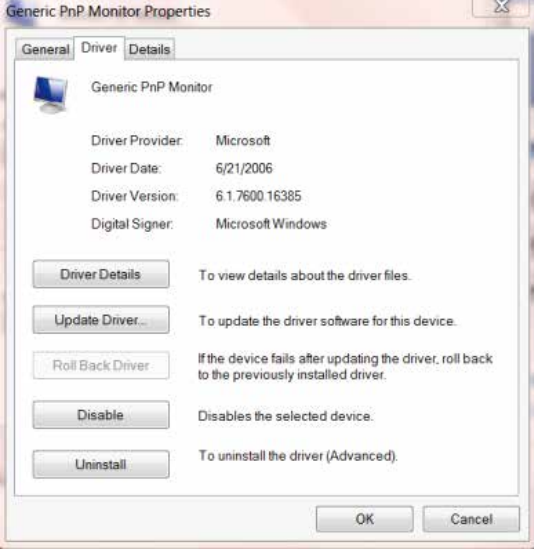

• Open het venster **"Stuurprogramma bijwerken - Algemeen PnP-beeldscherm"** door op **"Stuurprogramma bijwerken..."** en klik vervolgens op de knop **"Op mijn computer naar stuurprogramma's zoeken"**.

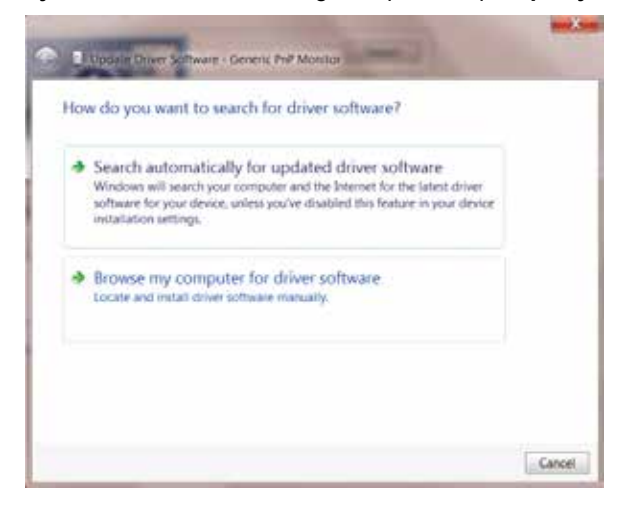

• Selecteer **"Ik wil kiezen uit een lijst met apparaatstuurprogramma's op mijn computer"**.

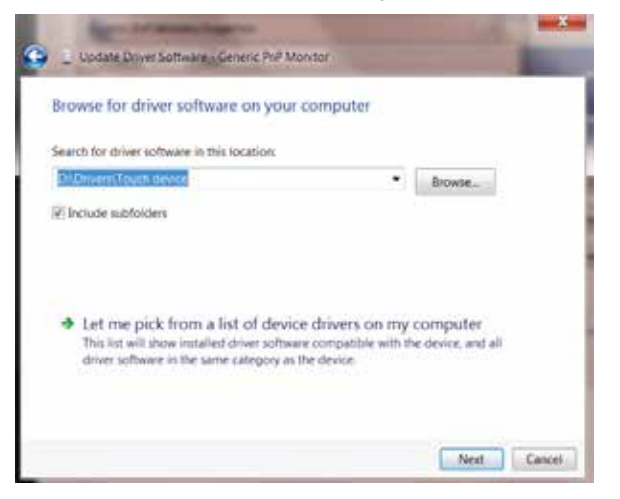

• Klik op de knop **"Browse"**. Klik op de knop **"Bladeren"** en ga naar de volgende map:

X:\Driver\modulenaam (waarbij X de stationsletter is die aan het cd-romstation is toegewezen).

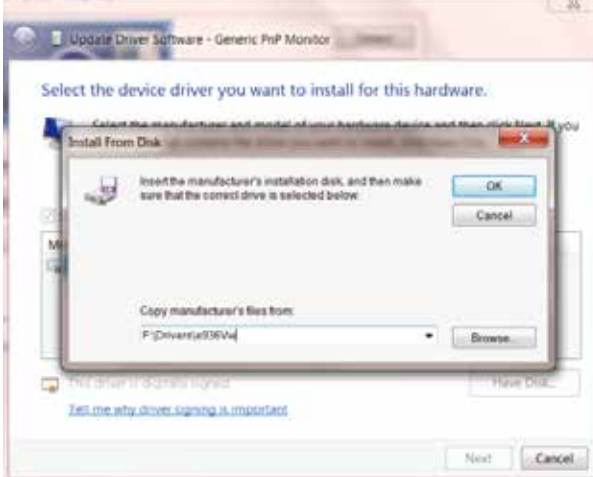

- Selecteer het bestand **"xxx.inf"** en klik op de knop **"Openen"** Klik op de knop **"OK"**
- Kies het model van de monitor en klik op de knop **"Volgende"**. De bestanden worden van de cd naar de harde schijf gekopieerd.
- Sluit alle open vensters en verwijder de cd.
- Start het systeem opnieuw op. Het systeem selecteert automatisch de maximale vernieuwingssnelheid en de bijbehorende Color Matching Profiles.

#### <span id="page-36-0"></span>**Windows 7**

- Start Windows® 7
- Klik op **"Start"** en daarna op **"Configuratiescherm"**.

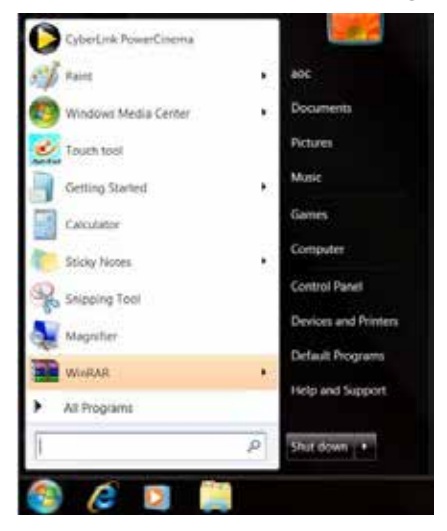

• Klik op het pictogram **"Beeldscherm"**.

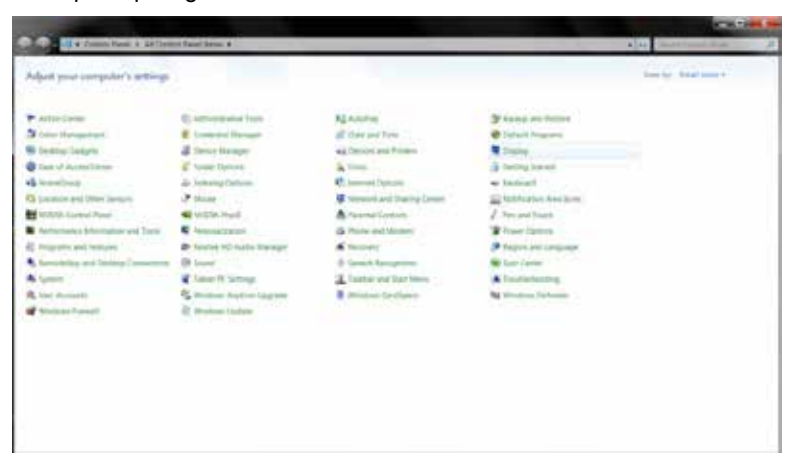

• Klik op de knop **"Weergaveinstellingen wijzigen"**.

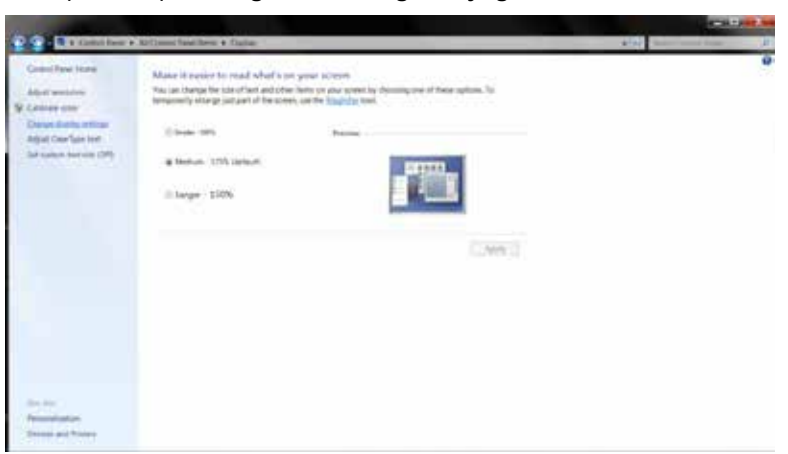

• Klik op de knop Geavanceerde instellingen.

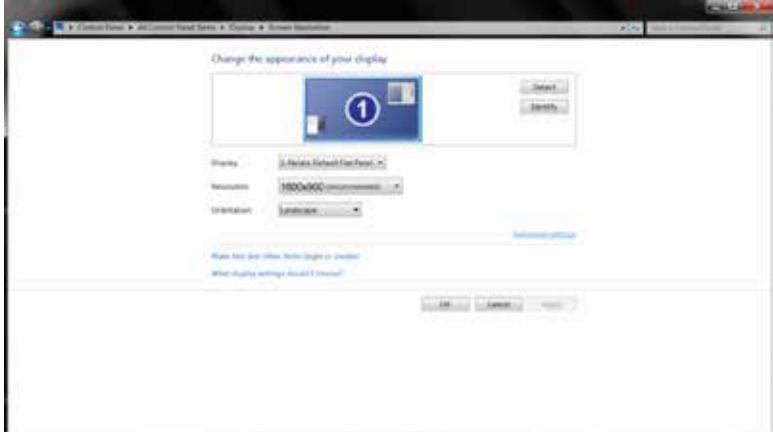

• Klik op de tab **"Beeldscherm"** en klik op de knop **"Eigenschappen"**.

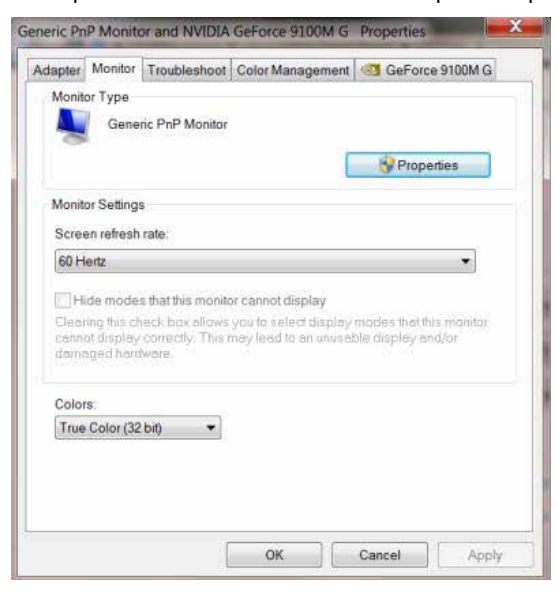

• Klik op het tabblad **"Stuurprogramma"**.

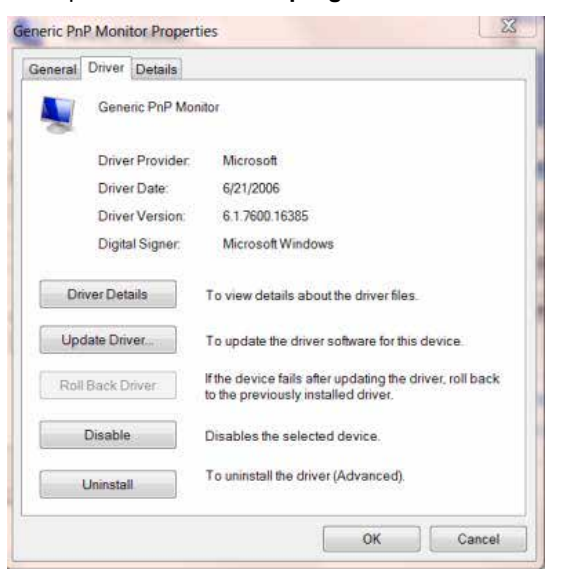

• Open het venster **"Stuurprogramma's bijwerken - Algemeen PnP-beeldscherm"** door te klikken op **"Stuurprogramma bijwerken..."** en klik vervolgens op de knop **"Op mijn computer naar stuurprogramma's zoeken"**.

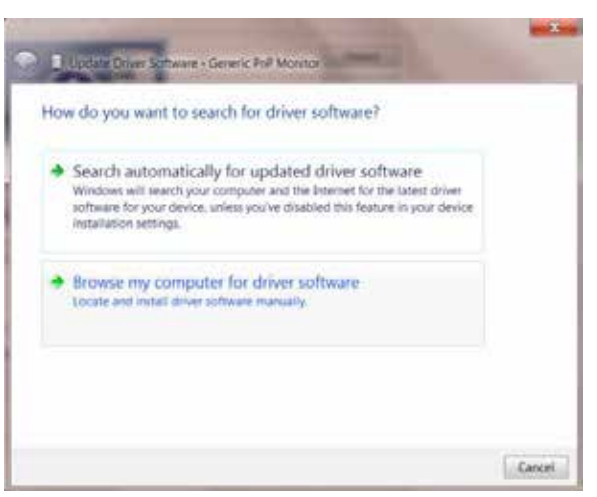

• Selecteer **"Ik wil kiezen uit een lijst met apparaatstuurprogramma's op mijn computer"**.

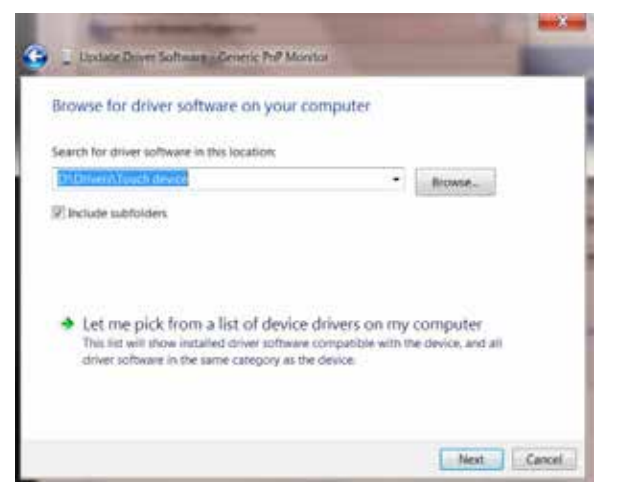

• Klik op de knop **"Browse"**. Klik op de knop **"Bladeren"** en ga naar de volgende map:

X:\Driver\modulenaam (waarbij X de stationsletter is die aan het cd-romstation is toegewezen).

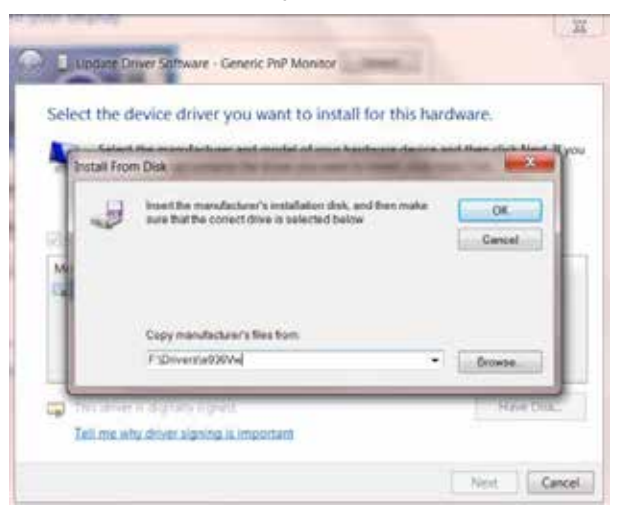

- Selecteer het bestand **"xxx.inf"** en klik op de knop **"Openen"**. Klik op de knop **OK**.
- Kies het model van de monitor en klik op de knop **"Volgende"**. De bestanden worden van de cd naar de harde schijf gekopieerd.
- Sluit alle open vensters en verwijder de cd.
- Start het systeem opnieuw op. Het systeem selecteert automatisch de maximale vernieuwingssnelheid en de bijbehorende Color Matching Profiles.

## <span id="page-39-0"></span>**i-Menu**

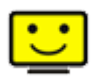

Welkom bij de "i-Menu"-software van AOC. i-Menu maakt het makkelijk om de instellingen van de monitor te veranderen met menu's op het scherm in plaats van met de OSD-knoppen op de monitor. Klik hier om de software in te stellen. Om de installatie te voltooien volgt u de installatiegids . De ondersteunde besturingssystemen voor de software: Windows 8, Windows 7, Windows 10.

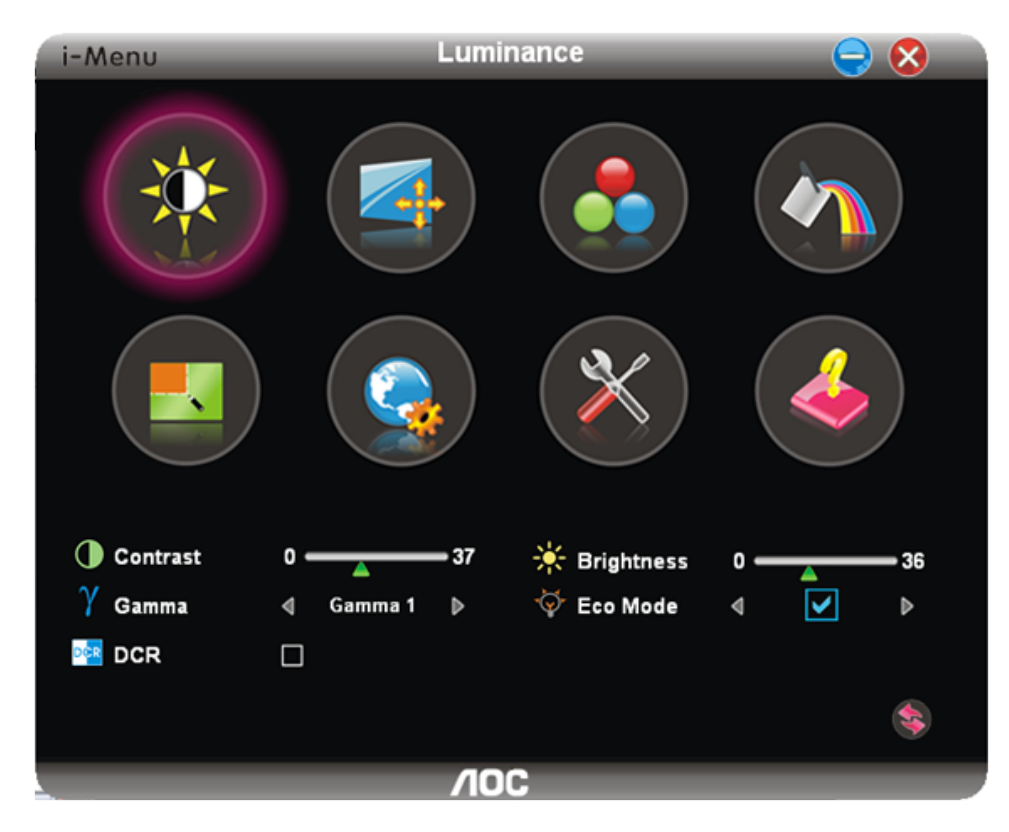

### <span id="page-40-0"></span>**e-Saver**

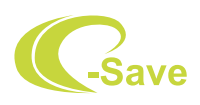

Welkom bij AOC e-Saver, de energiebeheersoftware voor monitors! De e-Saver van AOC biedt intelligentie uitschakelfuncties (Smart Shutdown) voor uw monitoren en zorgt ervoor dat uw monitor tijdig kan uitschakelen wanneer uw pc in een bepaalde status is (aan, uit, slaapstand of schermbeveiliging). De werkelijke tijd voor het uitschakelen is afhankelijk van uw voorkeuren (zie onderstaand voorbeeld). Klik op "driver/e-Saver/setup.exe" om het installeren van de e-Saver-software te starten. Volg de installatiewizard om de installatie van de software te voltooien.

In elk van de vier pc-statussen kunt u de gewenste tijd (in minuten) kiezen tot uw monitor automatisch wordt uitgeschakeld. Het bovenstaande voorbeeld geeft het volgende aan:

1) De monitor wordt nooit uitgeschakeld wanneer de pc wordt ingeschakeld.

2) 5 minuten nadat de pc wordt uitgeschakeld, wordt de monitor automatisch uitgeschakeld.

3) 10 minuten nadat de pc naar de slaapstand of stand-by is gegaan, wordt de monitor automatisch uitgeschakeld. 4) 20 minuten nadat de schermbeveiliging is verschenen, wordt de monitor automatisch uitgeschakeld.

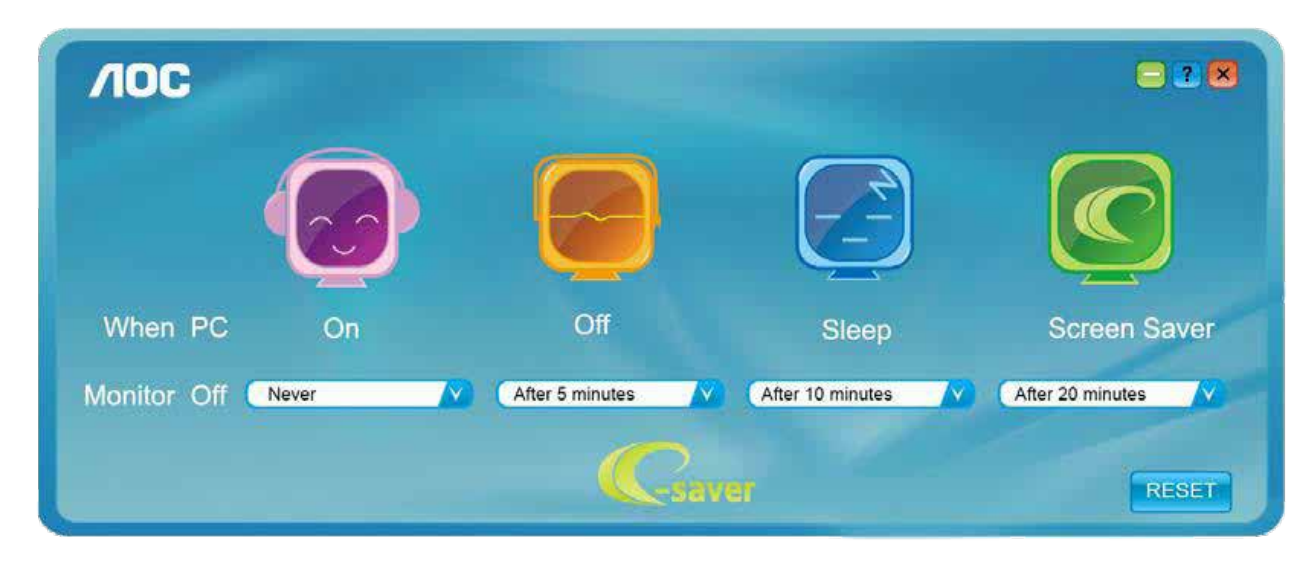

U kunt op "RESET" klikken om e-Saver in te stellen naar de standaardinstellingen zoals hieronder weergegeven.

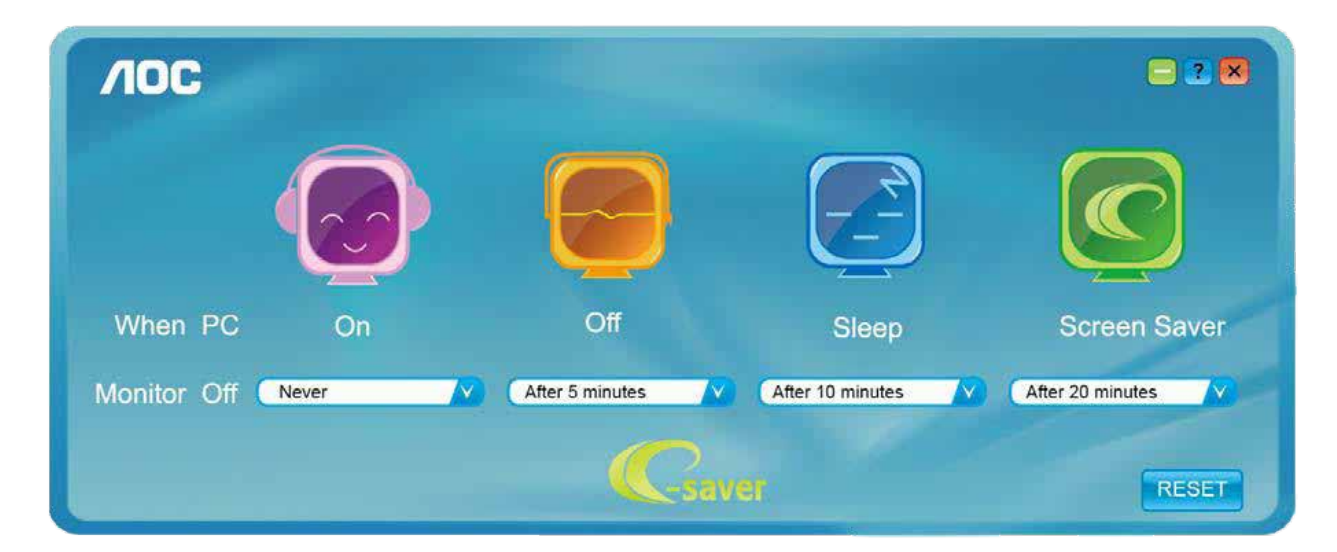

### <span id="page-41-0"></span>**Screen+**

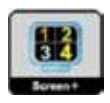

Welkom bij de "Scherm+"-software van AOC. Scherm+ software is een hulpmiddel om het bureaublad te splitsen. Het splitst het bureaublad in verscheidene vakken, elk met een ander venster. U hoeft alleen maar het venster naar het corresponderende vak te slepen om het te kunnen benaderen. Het ondersteunt weergave op meerdere schermen om uw werk te vergemakkelijken. Volg de installatiesoftware om het te installeren. De ondersteunde besturingssystemen voor de software: Windows 8, Windows 7, Windows 10.

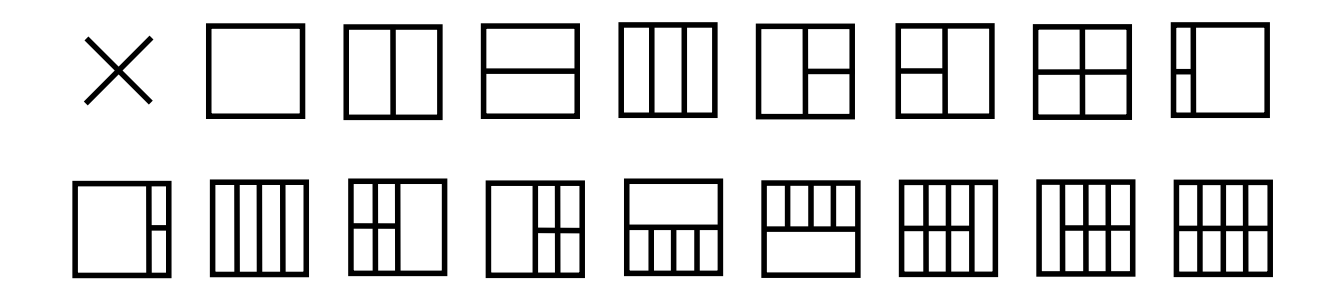

## <span id="page-42-0"></span>**Problemen oplossen**

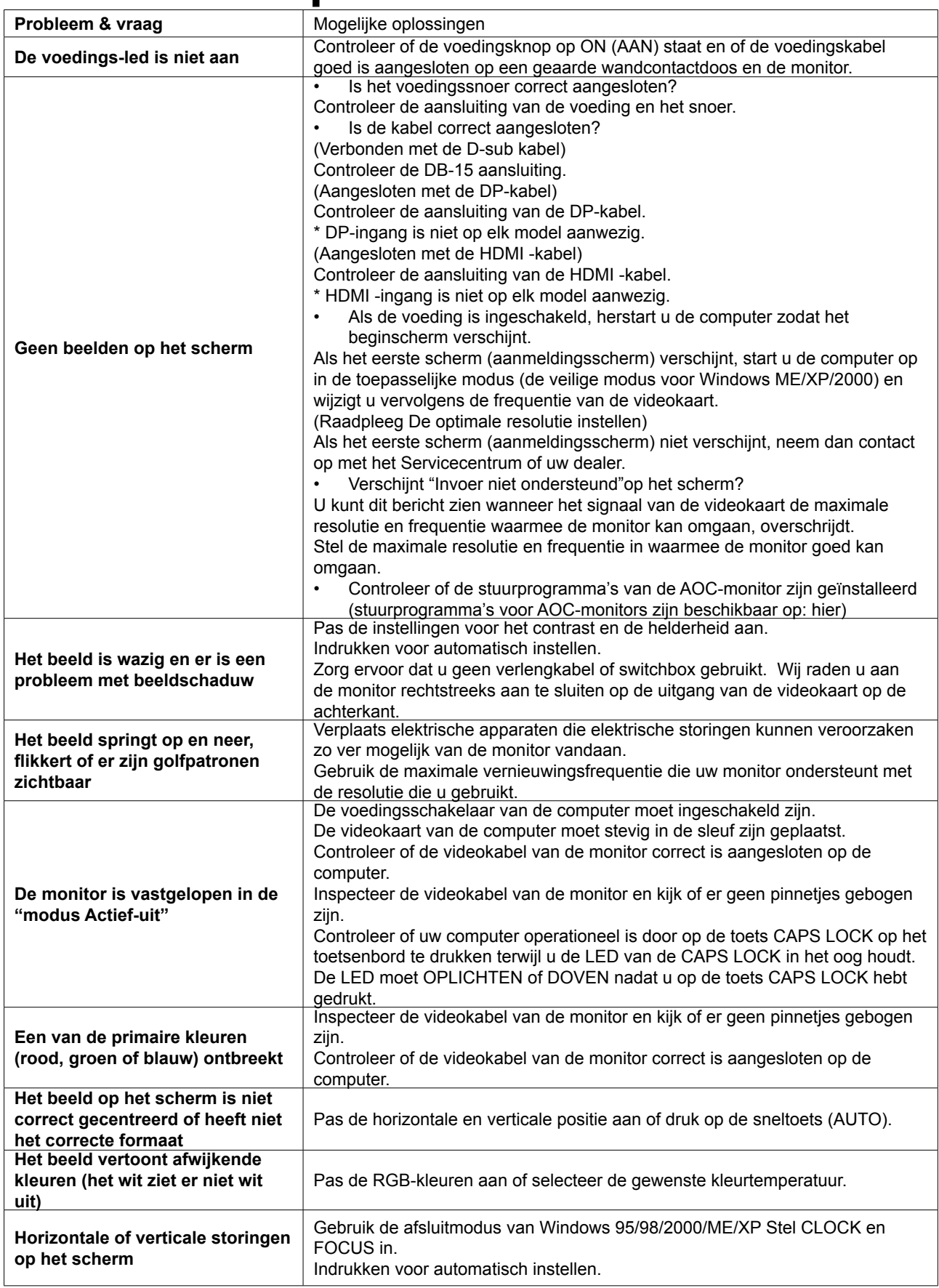

## <span id="page-43-0"></span>**Specificaties**

## **Algemene specificaties**

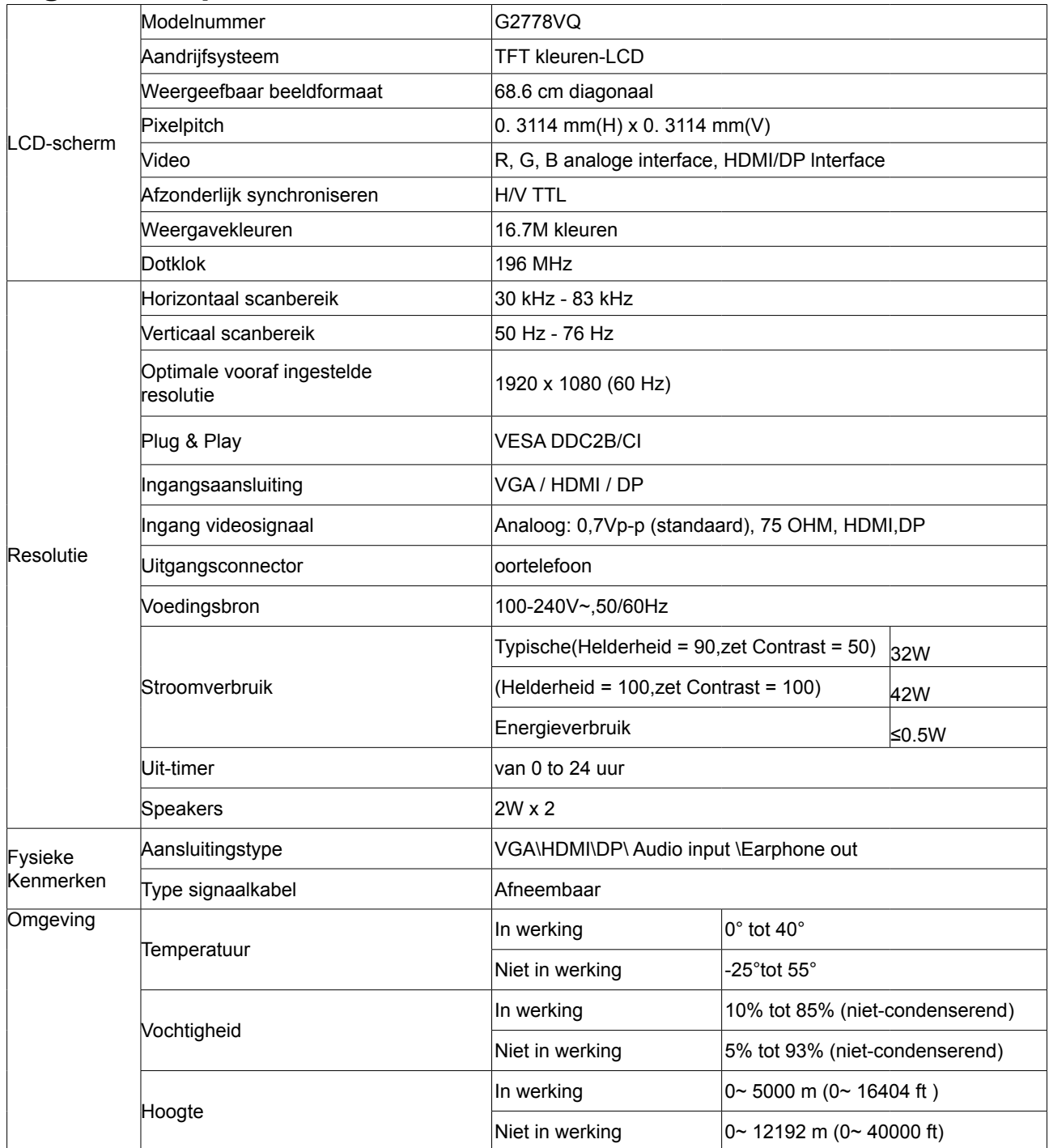

## <span id="page-44-0"></span>**Vooraf ingestelde weergavemodi**

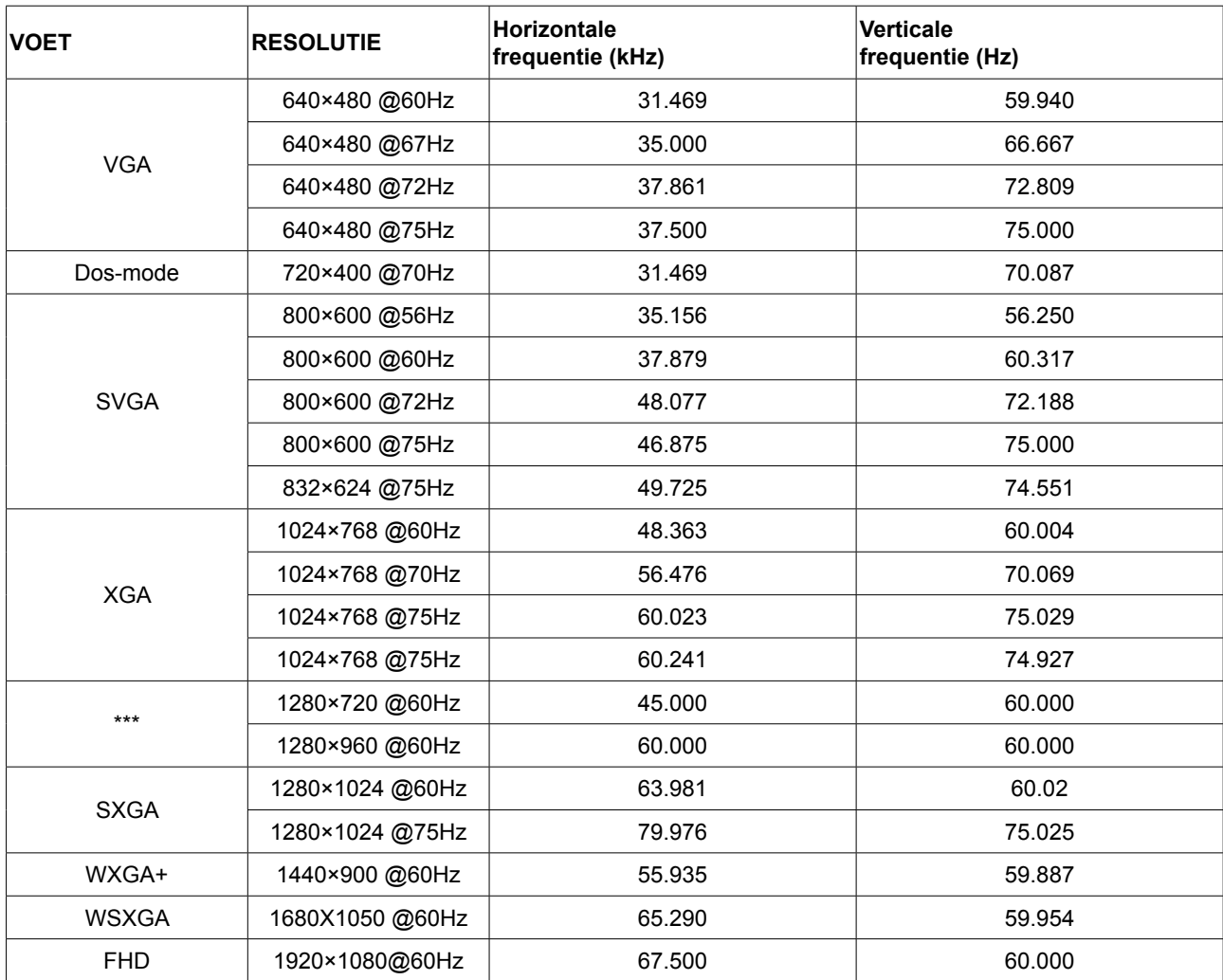

## <span id="page-45-0"></span>**Pintoewijzingen**

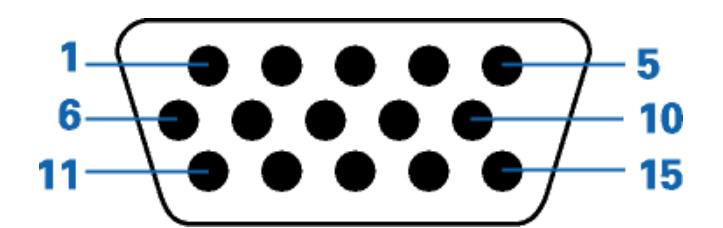

#### **15-pens signaalkabel met kleurenweergave:**

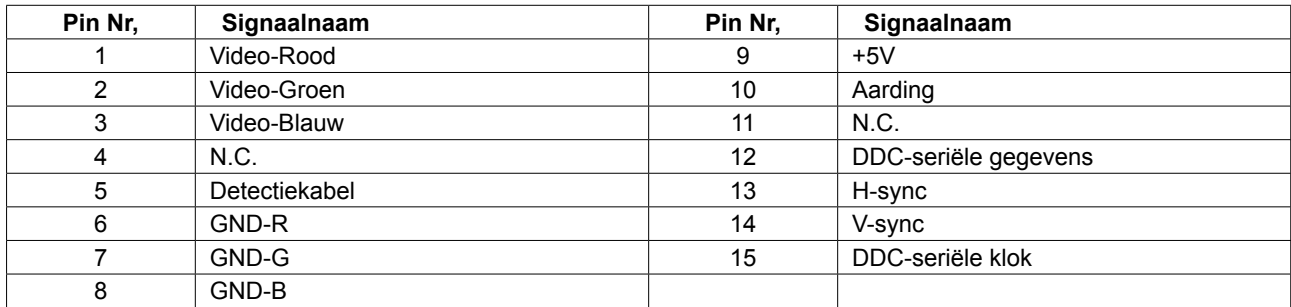

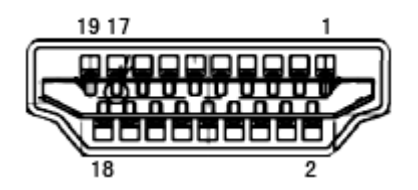

#### **19-pens signaalkabel met kleurenweergave:**

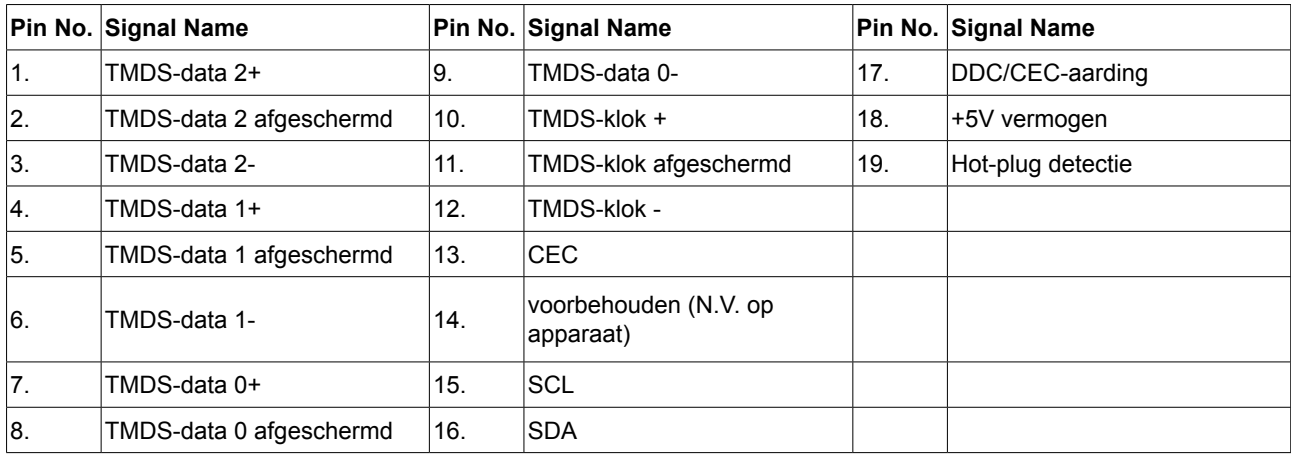

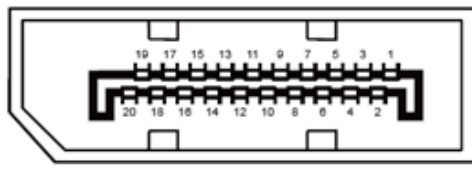

**20-pens signaalkabel met kleurenweergave:**

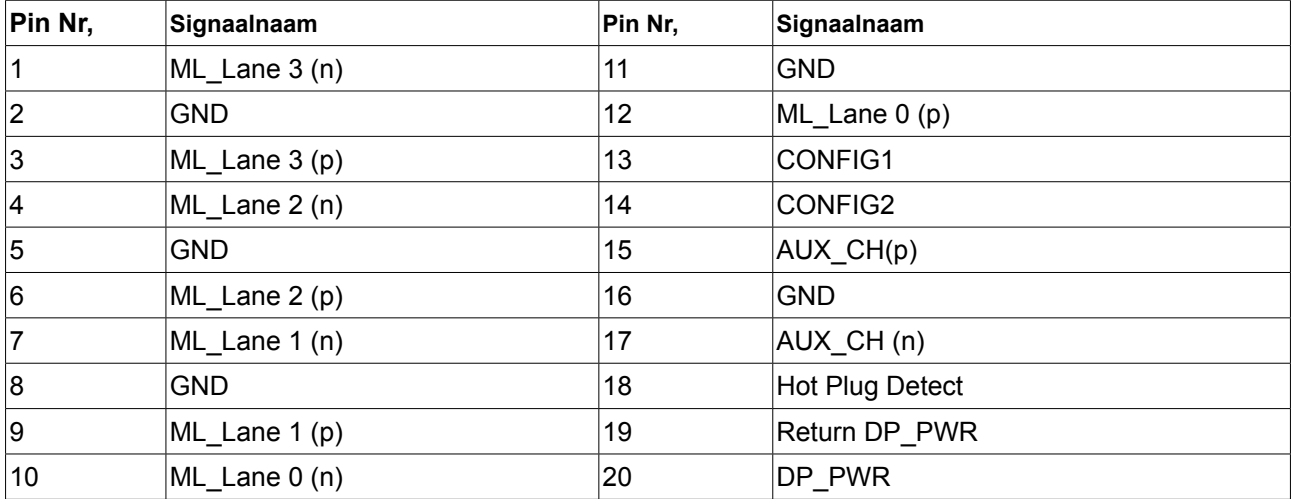

## <span id="page-47-0"></span>**Plug and Play**

Deze monitor is uitgerust met VESA DDC2B-capaciteiten volgens de VESA DDC-STANDAARD. Hiermee kan de monitor het hostsysteem op de hoogte brengen van zijn identiteit en, afhankelijk van het gebruikte DDC-niveau, extra informatie doorgeven met betrekking tot zijn weergavecapaciteiten.

DDC2B is een bidirectioneel gegevenskanaal op basis van het I2C-protocol. De host kan EDID-gegevens aanvragen via het DDC2B-kanaal.

## <span id="page-48-0"></span>**Voorschriften**

## **FCC-verklaring**

#### **FCC-verklaring Klasse B radiofrequentiestoringen WAARSCHUWING: (VOOR FCC-GECERTIFICEERDE MODELLEN)**

**OPMERKING**:Dit apparaat is getest en voldoet aan de beperkingen voor een Klasse B digitaal apparaat conform Deel 15 van de FCC-voorschriften. Deze beperkingen zijn vastgesteld om een redelijke beveiliging te bieden tegen schadelijke storingen in een particuliere installatie. Dit apparaat genereert, gebruikt en kan radiofrequentie-energie uitstralen en kan, indien niet geïnstalleerd en gebruikt in overeenstemming met de instructies, schadelijke storing veroorzaken in radiocommunicatie. Er is echter geen garantie dat er geen storing zal optreden in een particuliere installatie. Als dit apparaat toch schadelijke storingen veroorzaakt aan radio- of televisieontvangst, wat kan worden vastgesteld door het apparaat in en uit te schakelen, moet de gebruiker deze storing proberen te corrigeren door een of meer van de volgende maatregelen te nemen:

Wijzig de oriëntatie of verplaats de ontvangstantenne.

Vergroot de afstand tussen de apparatuur en de ontvanger.

Sluit het apparaat aan op een stopcontact op een ander circuit dan dat waarop de ontvanger is aangesloten.

Raadpleeg de leverancier of een ervaren radio/tv-technicus voor hulp.

#### **OPMERKING:**

De wijzigingen of aanpassingen die niet uitdrukkelijk zijn goedgekeurd door de partij die verantwoordelijk is voor de naleving, kunnen de bevoegdheid van de gebruiker om het apparaat te bedienen nietig verklaren.

Om aan de emissiebeperkingen te voldoen, moet gebruik worden gemaakt van afgeschermde interfacekabels en een wisselstroomkabel.

De fabrikant is niet verantwoordelijk voor enige radio- of tv-storing die wordt veroorzaakt door onbevoegde wijziging van dit apparaat. Het oplossen van dergelijke storingen valt onder de verantwoordelijkheid van de gebruiker. Het oplossen van dergelijke storingen valt onder de verantwoordelijkheid van de gebruiker.

## <span id="page-49-0"></span>**WEEE-verklaring**

Verwijderen van afval van apparatuur door gebruikers in particuliere huishoudens in de Europese Unie.

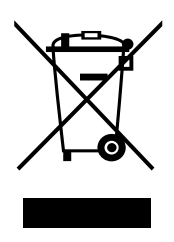

Dit symbool op het product of zijn verpakking geeft aan dat dit product niet mag worden weggegooid bij het huishoudelijk afval. Het verwijderen van afval van apparatuur is uw verantwoordelijkheid en u dient dit af te geven bij een aangegeven inzamelpunt voor de recycling van afval van elektrische en elektronische apparatuur. Dankzij de afzonderlijke inzameling en recyclage van afvalmaterialen worden de natuurlijke bronnen bewaard en wordt het apparaat gerecycleerd op een manier die de menselijke gezondheid en het milieu beschermt. Voor meer informatie over de plaats waar u het afvalmateriaal kunt afgeven voor het recyclen, kunt u contact opnemen met uw lokaal stadsbestuur, het afvalverwerkingsbedrijf voor huishoudelijk afval of de winkel waar u het product hebt gekocht.

### **WEEE-verklaring voor India**

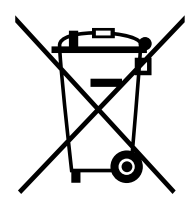

Dit symbool op het product of o de verpakking geeft aan dat het product niet met ander huisvuil mag worden weggeworpen, Het is uw verantwoordelijkheid ervoor te zorgen dat het product wordt weggebracht naar het darvoor bedoelde inzamelingspunt voor recycling van afgedankte elektrische en elektronische apparatuur, Door gescheiden inzameling en recycling van afgedankte apparatuur helpt u met het sparen van natuurlijke bronnen en zorgt u ervoor dat de apparatuur wordt hergebruikt op een manier die de menselijke gezondheid en het milieu spaart, Volg de koppeling hieronder als u meer wilt weten over waar u uw afval-apparatuur kunt achterlaten voor recycling in India,

[www,aocindia,com/ewaste,php.](http://www.aocindia.com/ewaste.php)

### <span id="page-50-0"></span>**EPA Energy Star**

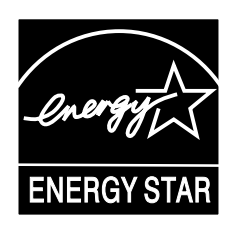

ENERGY STAR® is een in de V.S geregistreerd merk. Als partner van ENERGY STAR® heeft, AOC International (Europe) BV en Envision randapparatuur, hebben Inc vastgesteld dat dit product voldoet aan de richtlijnen van ENERGY STAR® met betrekking tot efficiënt energiebeheer.(VOOR EPA-GECERTIFICEERDE MODELLEN)

### **EPEAT-verklaring**

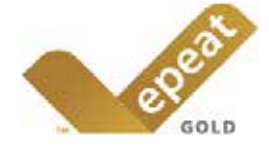

EPEAT is een systeem dat kopers in de privé en openbare sectoren helpt bij het evauleren, vergelijken en selecteren van computers, notebooks en monitoren gebaseerd op de eigenschappen van hun omgeving, EPEAT levert ook een duidelijke en consistentte reeks prestatiecriteria voor het ontwerp van producten, en biedt fabrikanten een mogelijkheid om voor markterkenning te zorgen voor pogingen tot het beperken van de milieuinvloed van hun producten,(VOOR EPEAT-GECERTIFICEERDE MODELLEN)

#### AOC gelooft in de bescherming van het milieu,

Met grote zorg voor het behoud van natuurlijke bronnen en voor bescherming tegen vuilstort kondigt AOC de start aan van het recycleprogramma voor monitorverpakkingen van AOC, Dit programma is ontwikkeld om u te helpen bij het op de juiste wijze wegwerpen van uw monitorverpakking en vulmateriaal, Als geen plaatselijk recyclecentrum beschikbaar is, zal AOC het verpakkingsmateriaal voor u recyclen, inclusief schuimopvulling en karton, AOC Display solution recycledt alleen monitorverpakking van AOC, Zie de volgende website-adressen:

#### **Alleen voor Noord- en Zuid-Amerika, met uitzondering van Brazilië:** http://us,aoc,com/about/environmental\_impact

**Voor Duitsland:**

http://www,aoc-europe,com/en/service/tco,php

#### **Voor Brazilië:**

http://www,aoc,com,br/2007/php/index,php?req=pagina&pgn\_id=134

## <span id="page-51-0"></span>**Service**

## **Garantieverklaring voor Europa**

#### **BEPERKTE GARANTIE 3 JAAR\***

#### AOC-kleurenmonitor die binnen Europa zijn verkocht

AOC International (Europe) BV garandeert dat dit product vrij is van defecten in materiaal en vakmanschap voor een periode van drie (3) jaar vanaf de datum van de oorspronkelijke aankoop door de klant. Tijdens deze periode zal AOC International (Europe) BV, volgens haar voorkeur, het defecte product repareren met nieuwe of aangepaste onderdelen of het product vervangen door een nieuw of aangepast product. Dit gebeurt gratis, behalve in de onderstaande gevallen die met een \* zijn aangeduid. De defecte producten die zijn vervangen, worden eigendom van AOC International (Europe) BV.

Als het product defect lijkt, moet u contact opnemen met uw lokale leverancier of de garantiekaart die bij het product is geleverd, raadplegen. De verzendkosten voor de garantie zijn vooruitbetaald door AOC voor bezorgen en terugsturen. Stuur het product met een vooraf betaalde zending, samen met een gedateerd bewijs van aankoop, aan een erkend AOC-servicecentrum onder de volgende voorwaarde:

• Zorg ervoor dat de LCD-monitor is verpakt in een goede kartonnen doos ( AOC geeft de voorkeur aan de originele kartonnen doos om uw beeldscherm beschermt goed genoeg tijdens het transport ) .

- • Vermeld het RMA-nummer op het adresetiket
- • Vermeld het RMA-nummer op de kartonnen verpakking

AOC International (Europa) B.V. zal de kosten voor de retourzending betalen binnen een van de landen die zijn opgegeven in deze garantieverklaring. AOC International (Europe) BV is niet verantwoordelijk voor enige kosten met betrekking tot het transport van producten over internationale grenzen. Dit omvat de internationale grenzen binnen de Europese Unie. Als de LCD-monitor is niet beschikbaar voor inzameling bij de currier woont , betaalt u een verzameling vergoeding .

#### **\* Deze beperkte garantie dekt geen verlies of schade die veroorzaakt is door**

- Schade tijdens het vervoer als gevolg van onjuist verpakken
- • Onjuiste installatie of onderhoud anders dan in overeenstemming met de handleiding van AOC
- **Misbruik**
- **Nalatigheid**
- Elke andere oorzaak behalve gewoon commercieel of industrieel gebruik
- Aanpassing door een onbevoegde persoon
- • Reparaties, wijzigingen of de installatie van opties of onderdelen door een andere entiteit dan het erkende AOCservicecentrum
- Onjuist omgevingen zoals vocht, waterschade en stof
- Beschadigd door geweld, aardbevingen en terreur aanslagen
- Overmatige of onvoldoende verwarming of airconditioning of elektrische stroomstoringen, stroompieken of andere onregelmatigheden.

Deze beperkte garantie dekt geen productfirmware of -hardware die door u of derden werd gewijzigd of aangepast. U bent als enige verantwoordelijk en aansprakelijk voor alle dergelijke wijzigingen of aanpassingen.

#### **Alle AOC LCD-monitoren worden geproduceerd volgens de ISO 9241-307 Klasse 1 pixel beleid normen .**

Als de garantie is verlopen, hebt u nog altijd toegang tot alle beschikbare service-opties maar u bent verantwoordelijk voor de onderhoudskosten, waaronder onderdelen, werk, verzending (indien noodzakelijk) en van toepassing zijnde belastingen. Een erkend AOC-servicecentrum zal u een schatting van de servicekosten geven voordat u toestemming geeft om de diensten te verrichten.

ALLE UITDRUKKELIJKE EN IMPLICIETE GARANTIES VOOR DIT PRODUCT (INCLUSIEF DE GARANTIES OP VERKOOPBAARHEID EN GESCHIKTHEID VOOR EEN BEPAALD DOEL) ZIJN BEPERKT IN DUUR TOT EEN PERIODE VAN DRIE (3) JAAR VOOR ONDERDELEN EN WERK VANAF DE DATUM VAN DE OORSPRONKELIJKE AANKOOP DOOR DE CONSUMENT; NA DEZE PERIODE ZIJN GEEN GARANTIES (UITDRUKKELIJK OF IMPLICIET) MEER VAN KRACHT. DE VERPLICHTINGEN VAN AOC INTERNATIONAL (EUROPE) BV EN UW RECHT VAN VERHAAL VOLGENS DEZE OVEREENKOMST, ZIJN ALLEEN GELDIG ZOALS ZE HIER ZIJN VERMELD. DE AANSPRAKELIJKHEID VAN AOC INTERNATIONAL (EUROPE) BV, HETZIJ GEBASEERD OP EEN CONTRACT, BENADELING, STRIKTE AANSPRAKELIJKHEID OF ANDERE THEORIEËN, ZAL NIET HOGER ZIJN DAN DE PRIJS VAN DE INDIVIDUELE EENHEID WAARVAN HET DEFECT OF SCHADE DE BASIS VORMT VAN DE EIS. IN GEEN GEVAL ZAL AOC INTERNATIONAL (EUROPA) BV AANSPRAKELIJK ZIJN VOOR WINSTDERVING, VERLIES VAN HET GEBRUIK OF FACILITEITEN OF UITRUSTING, OF ANDERE INDIRECTE, INCIDENTELE OF GEVOLGSCHADE. SOMMIGE LANDEN STAAN DE UITSLUITING OF BEPERKING VAN INCIDENTELE OF GEVOLGSCHADE NIET TOE, ZODAT DE BOVENSTAANDE BEPERKING MOGELIJK NIET VAN TOEPASSING IS VOOR U. HOEWEL DEZE BEPERKTE GARANTIE U SPECIFIEKE WETTELIJKE RECHTEN VERLEENT, KUNT U ANDERE RECHTEN HEBBEN DIE KUNNEN VARIËREN AFHANKELIJK VAN HET LAND WAAR U ZICH BEVINDT. DEZE BEPERKTE GARANTIE IS ALLEEN GELDIG VOOR PRODUCTEN DIE ZIJN AANGEKOCHT IN DE LIDSTATEN VAN DE EUROPESE UNIE. De informatie in dit document is onderhevig aan wijzigingen zonder kennisgeving. Bezoek voor meer informatie: [http://](http://www.aoc-europe.com) [www.aoc-europe.com](http://www.aoc-europe.com)

## <span id="page-53-0"></span>**Garantieverklaring voor het Midden Oosten en Afrika (MEA)**

#### **En**

### **Het Gemenebest van Onafhankelijke Staten (CIS)**

#### LIMITED een tot drie jaar GARANTIE**\***

Voor AOC LCD-monitoren verkocht in het Midden Oosten en Afrika (MEA) en het Gemenebest van Onafhankelijke Staten (CIS) garandeert AOC International (Europe) B.V. dat dit product vrij is van defecten in materiaal en bewerking gedurende een periode van Een (1) tot Drie (3) jaar vanaf de fabricagedatum, afhankelijk van het land van verkoop. Tijdens deze periode biedt AOC International (Europa) B.V. een Carry-In (retour naar service-centrum) garantie-ondersteuning in een erkend AOC-servicecentrum of bij een erkende dealer en zal het, volgens haar keuze, het defecte product repareren met nieuwe of gereviseerde onderdelen, of het vervangen door een nieuw of gereviseerd product behalve zoals \*hieronder vermeld. Als standaardbeleid wordt de garantie berekend vanaf de fabricagedatum zoals blijkt uit het serienummer van het product, maar de totale garantie zal Vijftien (15) maanden tot Negenendertig (39) maanden vanaf de fabricagedatum zijn, afhankelijk van het land van verkoop. Garantie zal worden overwogen voor uitzonderlijke gevallen die buiten de garantie vallen volgens het serienummer van het product, en voor dergelijke uitzonderlijke gevallen is de oorspronkelijke factuur of koopbon verplicht.

Als het product gebreken lijkt te vertonen, moet u contact opnemen met uw door AOC geautoriseerde verkoper of naar het onderdeel service en support op de website van AOC gaan voor instructies betreffende de garantie voor uw land.

- Egypte: [http://aocmonitorap.com/egypt\\_eng](http://aocmonitorap.com/egypt_eng)
- CIS Centraal Azië: <http://aocmonitorap.com/ciscentral>
- Midden-Oosten:<http://aocmonitorap.com/middleeast>
- Zuid-Afrika:<http://aocmonitorap.com/southafrica>
- Saoedi-Arabië: <http://aocmonitorap.com/saudiarabia>

Stuur het product met een vooraf betaalde zending, samen met een gedateerd bewijs van aankoop, aan een erkend AOC-servicecentrum of leverancier onder de volgende voorwaarde:

• Zorg er voor dat de LCD-monitor is verpakt in een degelijke kartonnen doos (AOC geeft de voorkeur aan de oorspronkelijke kartonnen doos om de monitor tijdens het vervoer goed te beschermen).

- • Plaats het RMA-nummer op het adreslabel
- Plaats het RMA-nummer op de verzendverpakking

#### **\* This limited warranty does not cover any losses or damages that occur as a result of:**

- Schade tijdens het vervoer als gevolg van onjuist verpakken
- Onjuiste installatie of onderhoud anders dan in overeenstemming met de handleiding van AOC
- **Misbruik**
- **Nalatigheid**
- Elke andere oorzaak behalve gewoon commercieel of industrieel gebruik
- Aanpassing door een onbevoegde persoon
- Reparaties, wijzigingen of de installatie van opties of onderdelen door een andere entiteit dan het erkende AOCservicecentrum
- Onjuist omgevingen zoals vocht, waterschade en stof
- Beschadigd door geweld, aardbevingen en terreur aanslagen
- • Overmatige of onvoldoende verwarming of airconditioning of elektrische stroomstoringen, stroompieken of andere onregelmatigheden.

Deze beperkte garantie dekt geen productfirmware of -hardware die door u of derden werd gewijzigd of aangepast. U bent als enige verantwoordelijk en aansprakelijk voor alle dergelijke wijzigingen of aanpassingen.

Alle AOC LCD-monitoren worden gemaakt volgens de ISO 9241-307 Class 1 standaard voor pixelbeleid.

Als de garantie is verlopen, hebt u nog altijd toegang tot alle beschikbare service-opties maar u bent verantwoordelijk voor de onderhoudskosten, waaronder onderdelen, werk, verzending (indien noodzakelijk) en van toepassing zijnde belastingen. Een erkend AOC-servicecentrum of verkoper zal u een schatting van de servicekosten geven voordat u toestemming geeft om de diensten te verrichten.

ALLE UITDRUKKELIJKE EN IMPLICIETE GARANTIES VOOR DIT PRODUCT (MET INBEGRIP VAN DE GARANTIES VAN VERKOOPBAARHEID EN GESCHIKTHEID VOOR EEN SPECIFIEK DOEL) ZIJN BEPERKT IN DUUR TOT EEN PERIODE VAN EEN (1) TOT DRIE (3) JAAR VOOR ONDERDELEN EN WERKUREN VANAF DE ORIGINELE DATUM VAN AANKOOP DOOR DE CONSUMENT. ER ZIJN GEEN GARANTIES (UITDRUKKELIJK OF IMPLICIET) VAN TOEPASSING NA DEZE PERIODE. VERPLICHTINGEN VAN AOC INTERNATIONAL (EUROPA) B.V. EN UW VERHAALRECHTEN HIERONDER, ZIJN ALLEEN EN EXCLUSIEF ZOALS HIER VERMELD. DE AANSPRAKELIJKHEID VAN AOC INTERNATIONAL (EUROPA) B.V., HETZIJ OP BASIS VAN CONTRACT, BENADELING, GARANTIE, STRIKTE AANSPRAKELIJKHEID OF ENIGE ANDERE THEORIE, MAG DE PRIJS VAN DE INDIVIDUELE EENHEID WAARVAN HET DEFECT OF DE SCHADE DE BASIS VORMT VAN DE CLAIM, NIET OVERSCHREDEN. IN GEEN GEVAL ZAL AOC INTERNATIONAL (EUROPA) B.V. AANSPRAKELIJK ZIJN VOOR ENIGE WINSTDERVING, VERLIES VAN GEBRUIK OF FACILITEITEN OF UITRUSTING, OF ANDERE INDIRECTE, INCIDENTELE OF GEVOLGSCHADE. SOMMIGE LANDEN STAAN DE UITSLUITING OF BEPERKING VAN INCIDENTELE OF GEVOLGSCHADE NIET TOE. DE BOVENSTAANDE BEPERKING ZAL BIJGEVOLG MOGELIJK NIET VAN TOEPASSING ZIJN OP U. HOEWEL DEZE BEPERKTE GARANTIE U SPECIFIEKE WETTELIJKE RECHTEN VERLEENT, KUNT U MOGELIJK ANDERE RECHTEN HEBBEN DIE KUNNEN VARIËREN, AFHANKELIJK VAN HET LAND. DEZE BEPERKTE GARANTIE IS ALLEEN GELDIG VOOR PRODUCTEN DIE ZIJN AANGESCHAFT IN LIDSTATEN VAN DE EUROPESE UNIE.

De informatie in dit document is onderhevig aan wijzigingen zonder kennisgeving. Bezoek voor meer informatie: [http://](http://www.aocmonitorap.com) [www.aocmonitorap.com](http://www.aocmonitorap.com)

<span id="page-55-0"></span>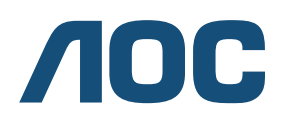

#### **AOC International (Europe) B.V.**

Prins Bernhardplein 200 / 6<sup>e</sup> vedieping, Amsterdam, Nederland Tel: +31 (0)20 504 6962 • Fax: +31 (0)20 5046933

## **AOC Pixelbeleid ISO 9241-307 Class 1**

25 julie 2013

AOC streeft ernaar producten van de hoogste kwaliteit te leveren. Wij gebruiken een aantal van de meest geavanceerde productieprocessen in de branche en oefenen strikte kwaliteitscontrole uit. Defecte pixels of subpixels op de TFT-schermen die voor platte monitorschermen gebruikt worden, zijn echter soms niet te vermijden. Geen enkele fabrikant kan garanderen dat alle schermen vrij zijn van pixeldefecten, maar AOC garandeert dat elke monitor die een onaanvaardbaar aantal defecten heeft, onder garantie zal worden gerepareerd of vervangen. Dit Pixelbeleid geeft uitleg over de verschillende soorten pixeldefecten en definieert het aanvaardbare defectenniveau voor elk soort. Om in aanmerking te komen voor reparatie of vervanging onder garantie, moet het aantal defecte pixels op een TFT-scherm deze aanvaardbare niveaus overstijgen.

#### **Definitie Pixels en subpixels**

Een pixel, of beeldelement, is samengesteld uit drie subpixels in de hoofdkleuren rood, groen en blauw. Wanneer alle subpixels van een pixel verlicht zijn, verschijnen de drie gekleurde subpixels samen als een enkele witte pixel. Wanneer ze allemaal donker zijn, verschijnen de drie gekleurde subpixels samen als één zwarte pixel.

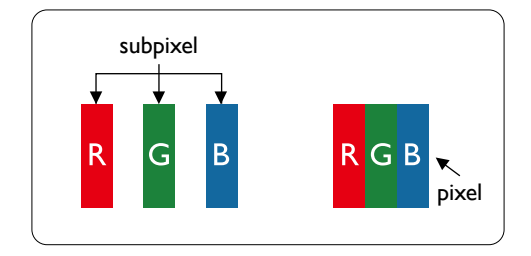

#### **Soorten pixeldefecten**

- Lichte punt-defecten: De monitor geeft een donker patroon weer, subpixels of pixels zijn altijd verlicht of "aan"
- Zwarte punt-defecten: De monitor geeft een licht patroon weer, subpixels of pixels zijn altijd verlicht of "uit"

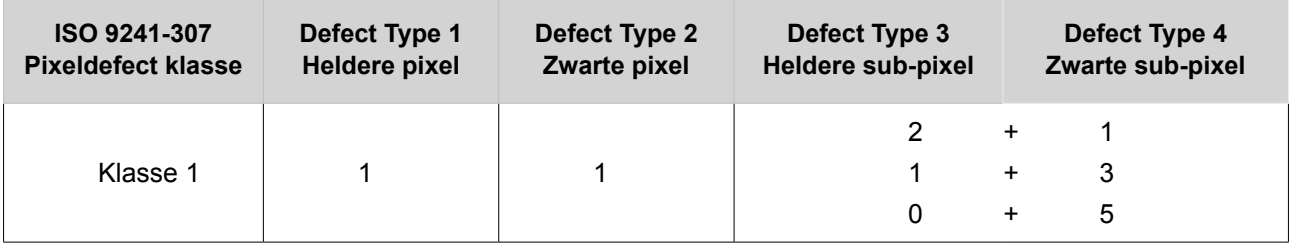

AOC International (Europe) B.V.